#### **problemas**

# **XEROX**

# **Xerox 8142/8160 Guía de referencia de la impresora**

Copyright © Xerox Corporation, 2004, 2005

**Introducción Opciones de la**

Xerox esta una marca comercial de Xerox Corporation.

Otras marcas comerciales son propiedad de sus respectivos propietarios.

Con sujeción a las excepciones descritas más adelante, ninguna parte de este manual puede ser copiada ni distribuida, transmitida, transcrita, introducida a un sistema de almacenamiento o recuperación de información ni traducida a un lenguaje humano o informático de forma alguna ni por ningún medio, ya sea electrónico, mecánico, magnético o de cualquier otro tipo, así como tampoco proporcionada a terceros sin el previo consentimiento expreso y escrito de Xerox Corporation, Stamford, CT, E.U.

Xerox Corporation distribuye determinados manuales en formato electrónico en CD-ROM o a través de Internet. Todo usuario registrado de un producto Xerox cuyos manuales se distribuyan de esta forma tiene derecho a imprimir una copia exclusivamente para uso personal.

#### **Historial de revisiones**

Rev. A Agosto 2004 Rev. B Mayo 2005

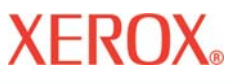

### **Comunicado oficial de la FCC (EE.UU.) Comunicado oficial de la FCC (EE.UU.)**

La Comisión Federal de Comunicaciones de los Estados Unidos (United States Federal Communications Comission) establece la obligación de notificar el siguiente aviso a los usuarios de las impresoras Xerox.

DISPOSITIVO DE CLASE A SEGÚN LA DEFINICIÓN DE INTERFERENCIAS DE RADIO Y TELEVISIÓN DE LA COMISIÓN FEDERAL DE COMUNICACIONES

#### **Declaración**

Este equipo ha sido verificado y aprobado en cuanto al cumplimiento de los límites para dispositivos digitales de Clase A, de acuerdo con las estipulaciones de la parte 15 del reglamento FCC. El cumplimiento de dichos límites proporciona un nivel razonable de protección contra interferencias adversas en instalaciones residenciales. Este equipo genera, usa y puede irradiar energía de radiofrecuencia. Si no se lo instala y utiliza siguiendo las instrucciones suministradas, puede causar interferencias perjudiciales en las radiocomunicaciones.

#### **Instrucciones para el usuario:**

Si el equipo produce interferencias perjudiciales en la recepción de radio o televisión, hecho que puede comprobarse apagando y encendiendo el equipo, se recomienda al usuario que trate de suprimir las interferencias tomando una o varias de las siguientes medidas:

- Reorientar o reubicar la antena receptora.
- Aumentar la separación entre el equipo y el receptor.
- Enchufar el equipo a una toma de corriente que se encuentre en un circuito diferente al del receptor.
- Consultar al distribuidor o a un técnico de radio o TV calificado.

Los cambios o modificaciones realizados en el equipo y no aprobados expresamente por Xerox pueden suponer la inhabilitación del usuario para el uso del equipo.

Nota: La FCC ha certificado este producto luego de someterlo a condiciones de prueba que incluyeron el uso de cables I/O trenzados y conectores entre los componentes del sistema. A fin de cumplir con las disposiciones de la FCC, el usuario debe utilizar conectores y cables trenzados debidamente instalados.

### **Comunicado oficial de la VDE alemana**

**Introducción Opciones de la**

Hiermit wird bescheinigt, daß der Drucker in Übereinstimmung mit den Bestimmungen der BMPT-AmstbIVfg 234/1991 funkentstört ist. Sin embargo, el uso correcto de algunos aparatos (p.ej. equipos de medición) puede estar restringido en cierta medida. Por lo tanto, respete siempre las instrucciones del manual.

Dem Zentralamt für Zulassungen im Fernmeldewesen würde den Inverkehrbringen dieses Gerätes angezeigt und die Berechtigung zur Überprüfung der Serie auf die Einhaltung der Bestimmungen eingeräumt.

Die arbeitsplatzbezogene Geräuschemission des Gerätes beträgt 70 dB(A).

### **Departamento de la Industria de Canadá (Industry Canada)**

Este equipo digital de clase A cumple con todos los requisitos de las Disposiciones sobre equipos productores de interferencias de Canadá.

Cet apparell numérique de la classe A respecte toutes les exigences du Réglement sur le matériel brouilleur du Canada.

### **BSMI**

### 警告使用者

這是甲類的資訊產品, 在居住的環境中使用時, 可能會造成射頻干擾, 在這 種情況下, 使用者會被要求採取某些適當的對策。

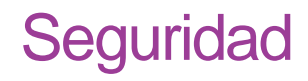

### **Hoja de datos sobre seguridad de los materiales**

**Introducción Opciones de la**

Si desea obtener información sobre cómo utilizar, manipular y desechar de forma adecuada cualquier tinta de Xerox, consulte la hoja de datos sobre seguridad de materiales que figura dentro del juego de tinta o solicite una copia a Xerox a la siguiente dirección:

Xerox Corporation Stamford, CT. E. U. Los usuarios internacionales deberán contactar con su distribuidor o representante local.

### **Disposiciones generales de seguridad operativa**

The use of a <HAR> cord set (rated 10A, 250VAC) with the proper plug configuration for the country where the device will be used, is required for continued safety compliance.

Ein harmonisiertes (<HAR>) Netzkabel (min. 10A, 250V~) mit dem vorgeschriebenen Netzstecker für das entsprechende Land in dem das Gerät installiert wird, ist unbedingt notwendig für die elektrische Sicherheit.

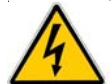

Para cumplir con las disposiciones de seguridad eléctrica, se requiere el uso de un cable <identificado como HAR> (capacidad de 10A, 250V~) con el enchufe apropiado para el país donde se utilice el producto.

L' emploi d' un cordon surmoulé <HAR> (estimé 10A, 250V CA) avec la configuration de la fiche convenable pour le pays où l' appareil sera utilisé, est exigé pour la conformité à la sécurité continuée.

### **Medidas de seguridad**

Desenchufe la impresora antes de efectuar las tareas de mantenimiento.

**problemas**

# **XEROX**

### Convenciones y Referencias

### **Convenciones manuales**

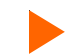

Indica el procedimiento a seguir para realizar una función específica.

Lea el material explicativo adjunto antes de seguir los diferentes pasos del procedimiento.

**!** Indica una advertencia. De ignorarse, la impresora puede sufrir daños o producir una impresión insatisfactoria.

### **Otros materiales de referencia**

Además de la presente guía, junto con la impresora se incluye la siguiente documentación adicional:

**La Guía de instalación rápida,** que explica cómo montar el soporte de la impresora, cargar el material de impresión, instalar los cartuchos y conectar la impresora a su computadora.

**El CD-ROM del sistema,** que contiene la siguiente documentación:

### **Documentos**

Guía rápida

Manual de referencia

**Introducción Opciones de la**

Manual de mantenimiento

### **Aplicaciones**

NovaJet 1000i Software Suite

**EFPU** 

Controladores para Windows 98/NT/2000/ME/XP

perfiles de color ICC

### **Archivos de ejemplo**

**Introducción Opciones de la**

# **Introducción**

**Resolución de problemas**

Esta Guía de referencia describe la impresoras 8142/8160 de XEROX y sus funciones de menú. En este capitulo encontrará una visión general de la impresora y los pasos para calibrarla después de instalarla. Consulte las instrucciones de configuración en la guía de instalación rápida y la información de mantenimiento en la guía de mantenimiento.

Esta impresora de inyección de tinta en color de gran formato permite obtener impresiones de calidad en una gran gama de materiales utilizando tintas de Xerox basadas en tintes o en pigmentos. Diseñada específicamente para las necesidades de los profesionales de gráficas que necesitan una alta productividad, esta impresora ofrece seis cabezales de impresión, tecnología de tintes mejorada, llenado de conductos de tinta automatizado, y limpieza de cartuchos para una operación de "manos limpias". La impresora está preparada para trabajar en red para que pueda ser compartida por toda una oficina. El *software* de rastreo de trabajos y contabilidad de costos ofrecen estadísticas instantáneas para facturación, estado de materiales y tintas, y administración de proyectos.

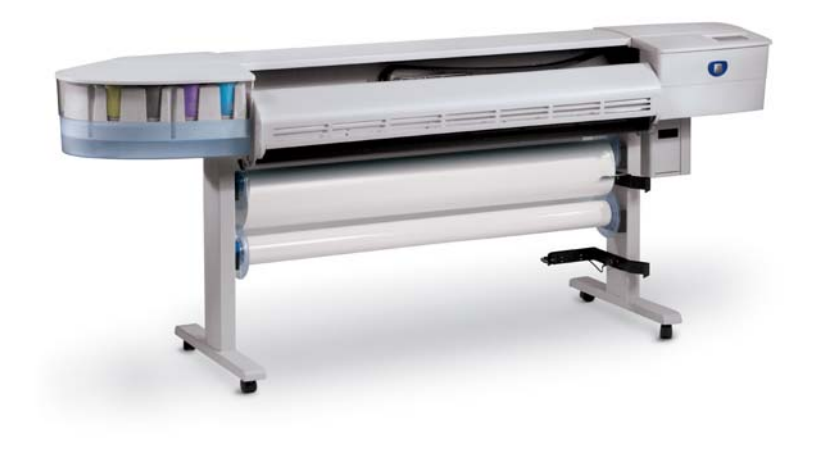

# **Introducción**

**Resolución de problemas**

### **Impresión**

La impresora acepta datos de trama en formato HP RTL. En este modo, la impresión se inicia inmediatamente después de haber recibido la primera línea completa de datos en formato HP RTL.

Existen diversos procesadores de imágenes tramadas (Raster Image Processors - RIP) capaces de convertir el formato Postscript o CGM a HP RTL. Al seleccionar un RIP o un convertidor de formato de archivo para su impresora, compruebe que disponga de las funciones necesarias. (Comuníquese con su representante o distribuidor de Xerox para obtener una lista actualizada). Si las aplicaciones que utiliza no son compatibles con HP RTL, existen varias utilidades de *software* que permiten convertir el formato de los archivos de trama (como TIFF, GIF, BMP, etc.) a HP RTL.

### **Impresiones de óptima calidad**

Probablemente haya podido apreciar la capacidad de su impresora mediante una demostración o una impresión de prueba. En ese caso, conoce con precisión la excelente calidad de las imágenes a color que pueden obtenerse. No obstante, recuerde que para alcanzar óptimos resultados, es necesario tener en cuenta varios factores. Siga los sencillos consejos que se ofrecen en las próximas secciones y obtendrá impresiones de una calidad inigualable.

#### **Tintas y materiales de impresión adecuados**

**Introducción Opciones de la**

La impresora cuenta con seis cartuchos de tinta térmicos que disponen de 640 toberas cada uno. Los depósitos pueden almacenar hasta 700 ml de tinta. Puede imprimir con seis colores de tinta (CMYK, M,  $\gamma$ C,) los cuales crean una combinación de una gama de colores y graduaciones de tonos suave para sus aplicaciones más desafiantes. Nota: en los patrones de calibración, se hace referencia a los cartuchos  $M_i$ , y  $C_i$  como M1 y C1.

Los juegos de tinta para la 8142/8160 incluyen ofrecimientos de tintes y pigmentos. Los juegos de tinta de Xerox ofrecen soluciones de tintas optimizadas, coordinadas y de alta calidad. La fórmula de cada tinta es diseñada específicamente para obtener el mejor desempeño posible en la impresora para la que fue creada. Se garantiza el rendimiento uniforme de la tinta mediante extensas pruebas realizadas bajo una variedad de condiciones extremas de factores ambientales y producción.

Cuando las tintas de Xerox son utilizadas en combinación con los soportes Xerox para la impresión con inyección de tinta en gran formato, usted recibe las mejores garantías de rendimiento de la industria que aseguran la satisfacción del cliente.

Consejos prácticos

LAS MEJORES IMPRESIONES LAS MEJORES IMPRESIONES<br>GRAN FORMATO DE TINTA<br>POR GRANDES IMPRESIONES<br>MEMORANDES IMAGELEZAN EN **UE INYECCIÓN IMPRESION<br>POR GRANDATO DE TINTA<br>POR GRANDES IMPIENTA<br>Juede garant IMAGENES PORAN FORMATO DE TINT,<br>POR GRANDES IMÁGEIZAN<br>Puede garanizar que esta CESAN<br>Por de jaranizar que esta de jaranizar que esta contenidade de la contenidad de la contenidad de la contenidad<br>Ces de jaranizar que esta** Puede garantizar que obtenda inpresionale de difactor de tinguale de la construcción de tinguale de la construcción de tinguale de la construcción de tinguale de la construcción de tinguale de la construcción de tinguale d thes de inversion que obtendrá interestion de interestion de tinta en gran forma-<br>adecuada, Las diajons interestion forma-<br>on, sin lugar a diajonsitivas en gran forma-<br>nagen para a dudas, eta diajonsitivas en gran lugar a a de alta calidad de tinta en unha á impresión<br>son, sin lugar a diagostifica en gran forma<br>son, sin lugar a dudostifica en fuente es<br>magen para trabajar,<br>trabajar, el mejor tino es ancouada, Las dialonis en gran forma<br>imagen para trabalagasitivas en fuente e<br>imagen para trabajar, el mejor tipo de

# **Protección de la tinta y los cartuchos**

- Sujete los cartuchos siempre por su parte plástica. En caso de tocar la conexión eléctrica de cobre o los inyectores de tinta, el cartucho puede dañarse.
- Solo use tintas de tintes o pigmentos diseñadas para esta impresora. No mezcle las tintas.
- No agite los contenedores de recarga de tinta.

**Introducción Opciones de la**

- Siempre que sea posible, guarde la tinta y los cartuchos en el mismo lugar donde se encuentra la impresora.
- Si extrae un cartucho de la impresora, evite que permanezca expuesto al aire durante largos períodos, ya que las toberas pueden obstruirse. Coloque nuevamente la cinta original en la platina de toberas. Coloque el cartucho en un garaje para cartuchos o una bolsa de plástico sellada y guárdelos en un área cerrada a temperatura ambiental. Mantenga el cartucho alejado de la luz solar.
- Abra los cartuchos de tinta nuevos sólo cuando esté a punto de instalarlos.
- Utilice exclusivamente recargas de tinta y cartuchos de la marca Xerox.
- Cuando reciba el aviso "Tinta baja", tiene aproximadamente unos 15-20 minutos de tiempo de impresión antes de que el reservorio intermedio se quede sin tinta.

**Nota:** Cuando se extraiga una botella de tinta, tiene 30 segundos para poner la siguiente botella antes de que la impresora detecte la ausencia de la botella y se ponga en modo Pausa.

### **Elección del material de impresión adecuado**

Esta impresota está diseñada para imprimir en una gran variedad de materiales incluyendo papel fotográfico, película retroiluminada, mate, vinilo autoadhesivo, telas, tyvek para rótulos, y más. Consulte la lista de materiales de impresión compatibles que acompaña a su impresora.

### **Introducción**

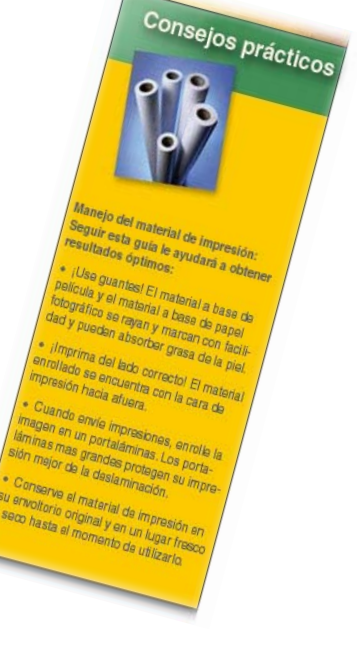

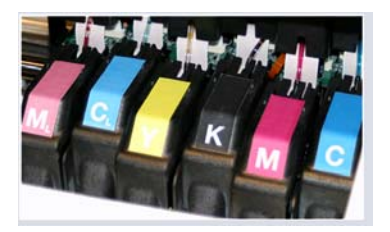

# **XEROX**

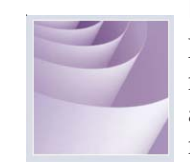

**Resolución de problemas**

# **Introducción**

**Resolución de problemas**

### **Protección del material de impresión**

**Introducción Opciones de la**

Conserve el material de impresión en su envoltorio original y en un lugar fresco y seco hasta el momento de utilizarlo. La temperatura ambiente debe ser estable, sin extremos de calor o frío ni condensación de humedad. Cuando las condiciones ambientales no cumplan con los requisitos recomendados para la impresora, aguarde al menos 48 horas hasta que el material de impresión se haya adaptado al ambiente donde será utilizado antes de comenzar a imprimir.

Al retirar un rollo de material de la impresora, procure almacenarlo de modo tal que se conserve limpio y a resguardo del polvo. Lo ideal es colocarlo nuevamente en su envoltorio original.

**¡Imprima del lado correcto!** El material se encuentra enrollado con la cara de impresión hacia afuera.

**¡Manipule con sumo cuidado el material de impresión!** Trate el material con precaución para evitar pliegues, arrugas o roturas. Procure no deformar ni dañar los bordes del material en el rollo.

**Precaución:** Algunos materiales usan un adhesivo para pegar el final del material al rollo. Este adhesivo puede transferirse a los rodillos del sistema de alimentación de material. Una acumulación de este adhesivo puede causar imperfecciones en sus impresiones. Para evitar esto, se recomienda que siempre corte el material antes de llegar al final del rollo.

# **Introducción**

**Resolución de problemas**

**impresora Árbol de menús Información técnica Mensajes de error**

#### **Carga del material de impresión**

**Introducción Opciones de la**

El procedimiento para cargar material es mostrado en la guía de instalación rápida. Si está usando rollos de papel con un diámetro del núcleo de 3", será necesario instalar un adaptador de núcleo en el rodillo antes de instalar el rollo de material como se muestra abajo. Asegúrese de orientar el material como se muestra abajo.

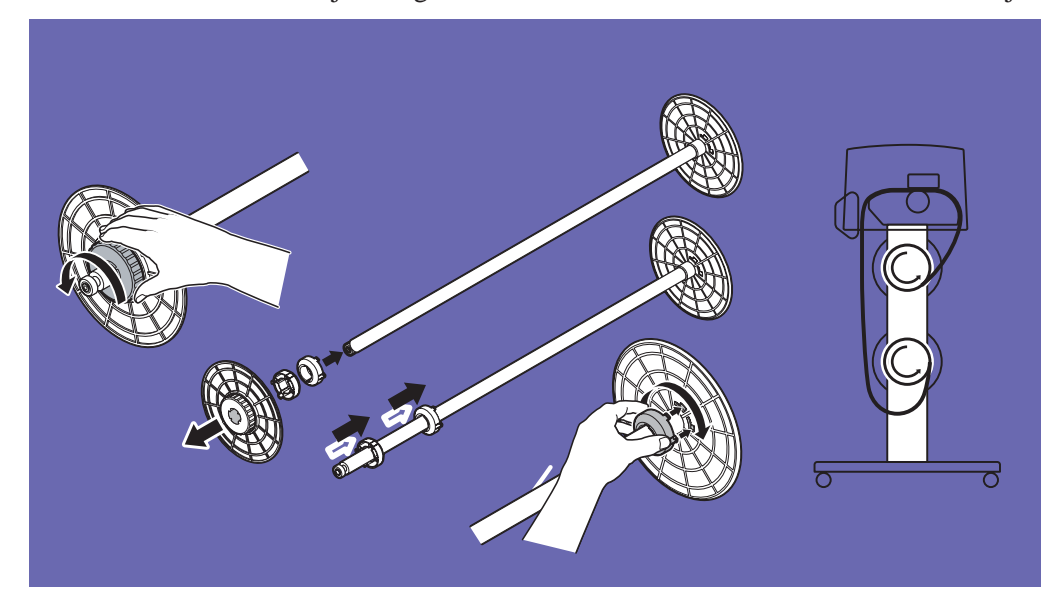

# **Introducción**

**Resolución de problemas**

### **Uso del segundo rodillo de alimentación**

**Introducción Opciones de la**

El rodillo de recogido también puede ser usado como rodillo de alimentación. Si utiliza el rodillo de recogido como uno de alimentación, entonces no puede utilizar el sistema de recogido. Si desea usar el rodillo de recogido como uno de alimentación, configure la impresora a ROLL2 presionando **Configuración/Opciones de Papel/Tipo Alimentación/Rodillo 2**.

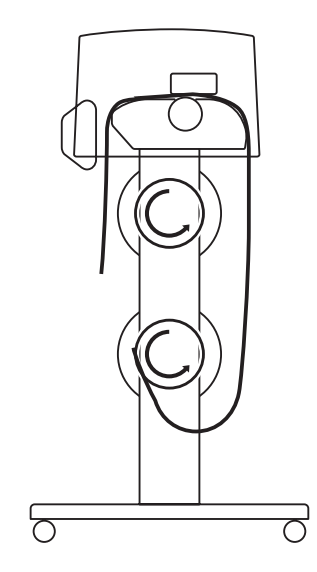

#### **Cargado de material enrollado usando el rodillo 2**

**Precaución:** Cuando use la opción Rodillo 2, el material puede tener una tendencia a enrollarse hacia adentro debajo del rodillo inferior. Esto podría bloquear el sensor de material y prevenir que el rodillo de alimentación alimente el material. Asegúrese de mantener el material volteado hacia fuera, alejándolo del sensor de material.

### **Introducción**

**Resolución de problemas**

### **Uso del rodillo de recogido**

**Introducción Opciones de la**

El rodillo de recogido permite impresiones sin supervisión automáticamente enrollando el material impreso en un núcleo. En este modo, el cortador automático es deshabilitado. Cuando utilice esta opción, asegúrese de que el sensor de material de la pata derecha de la impresora no esté bloqueado.

Dependiendo de la humedad ambiental, temperatura, y cantidad de cobertura de tinta, es posible que quiera encender el secador y/o configurar un tiempo de secado como se describe en el capítulo 2.

#### **Reemplazo del cortador**

La función del cortador que se encuentra en el carro de los cartuchos de tinta consiste en cortar el rollo de material. Este implemento ya se encuentra instalado cuando se adquiere la impresora. Cuando deba sustituirlo, siga este procedimiento.

- **! Sea especialmente cuidadoso cuando manipule el cortador para evitar lesiones y heridas.**
- **! Recuerde que si la cuchilla del elemento cortante está gastada, es posible que el material se atasque y la línea de corte resulte irregular. Para evitar estos inconvenientes, reemplace el cortador. No corte el material en la impresora con una cuchilla ajena a la máquina pues podría dañar seriamente la platina e invalidar la garantía.**

# **Introducción**

**Resolución de problemas**

#### **Cómo instalar el cortador**

**Introducción Opciones de la**

- 1 Presione Utilidades/Acceso cartuchos para desplazar el carro fuera de la estación protectora.
- 2 El cortador entra en la parte izquierda del carro. Para extraer un cortador usado, presione la palanca hacia abajo y jale para sacarlo. Coloque el nuevo cortador presionándolo en la ranura hasta que haga clic en el lugar.

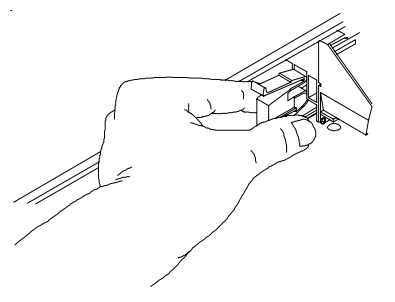

3 Presione Utilidades/Acceso cartuchos para desplazar el carro nuevamente hacia la estación protectora. De este modo, la cuchilla del cortador quedará en la posición adecuada.

#### **Elección del modo de impresión adecuado**

Los diversos modos de impresión ofrecen una amplia variedad de colores, niveles de calidad y de resolución que permiten escoger la opción más adecuada de calidad de la imagen, color y velocidad. Para imprimir imágenes con amplias áreas de color, seleccione siempre uno de los modos de impresión mejorados (Alta velocidad, Productividad, Fino, Mejorado o Ultrafino).

#### **Utilización del software apropiado**

La calidad del controlador de software o el RIP resulta fundamental, sobre todo al imprimir imágenes de tonos continuos. Los algoritmos de difusión de errores o representación estocástica pueden dar lugar a imágenes de apariencia fotográfica, incluso al ampliarlas a tamaño completo. Si el software no dispone de funciones avanzadas para la representación de imágenes, la impresión obtenida puede verse granulosa en la ampliación.

**Resolución de problemas**

### **Operación diaria**

**Introducción Opciones de la**

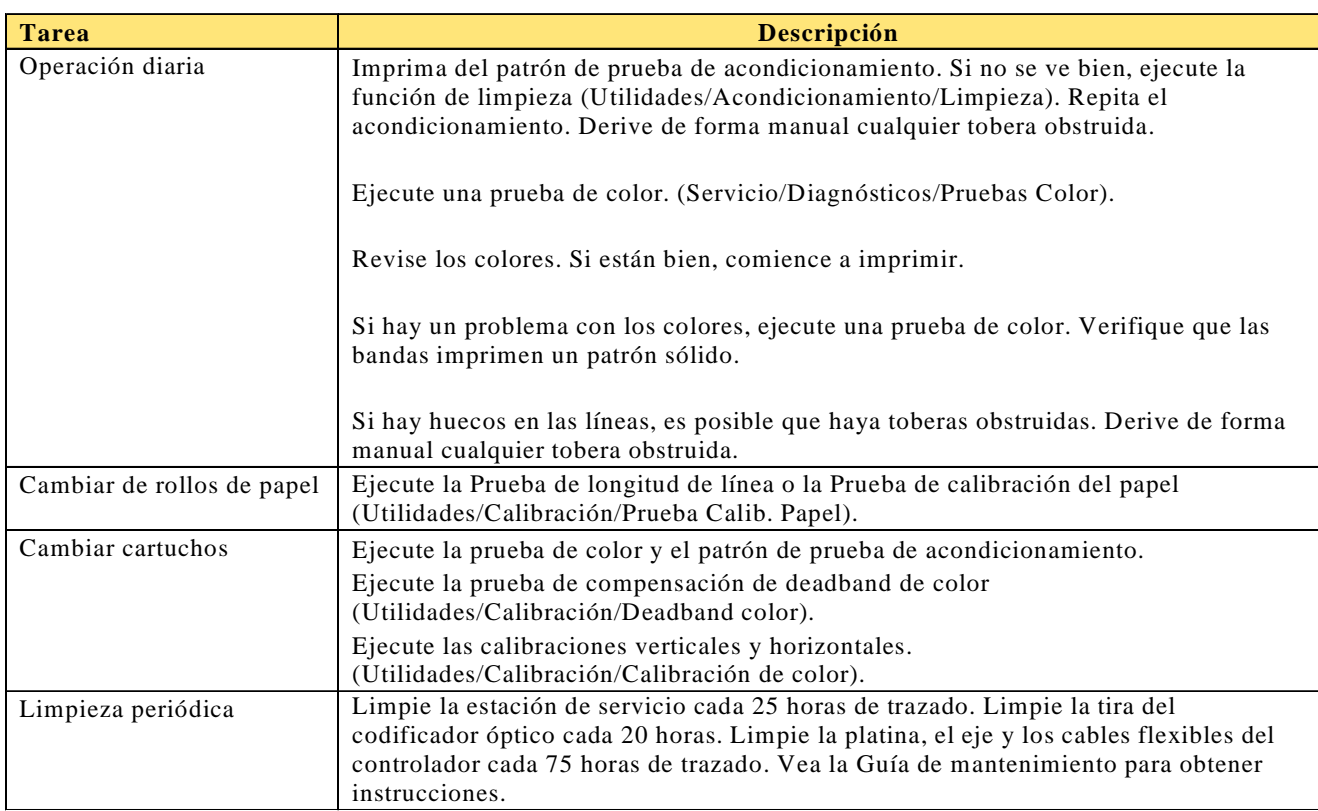

Los procedimientos para todas las pruebas y calibraciones están en las siguientes secciones.

### **Introducción**

**Resolución de problemas**

### **Procedimientos de calibración básica y de microbandas**

**Introducción Opciones de la**

Los procedimientos de calibración descritos en este documento son útiles para las impresoras 8142/8160 con el nivel de firmware 1.5.0 y posterior. Confirme que tiene al menos dicho nivel de firmware antes de comenzar.

#### **Verificación del nivel del firmware**

- 1. En el panel de control, seleccione Utilidades > Menú Servicio > Acerca de.
- 2. Verifique que la versión del firmware sea 1.5.0 (1<sup>ra</sup> línea del visor).
- 3. Si:
	- es al menos la versión 1.5.0, proceda con la calibración.
	- · NO es por lo menos la versión 1.5.0, necesitará actualizar el firmware de la impresora para poder usar los procedimientos.

#### **Tablas de flujos de la calibración**

- · *Para la calibración general:* use la tabla de flujo en la Figura 1.
- · *Después de retirar/instalar un cartucho de impresión:* use la tabla de flujo en la Figura 2.

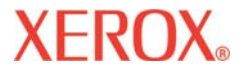

**Introducción Opciones de la**

# **Introducción**

**Resolución de problemas**

**impresora Árbol de menús Información técnica Mensajes de error**

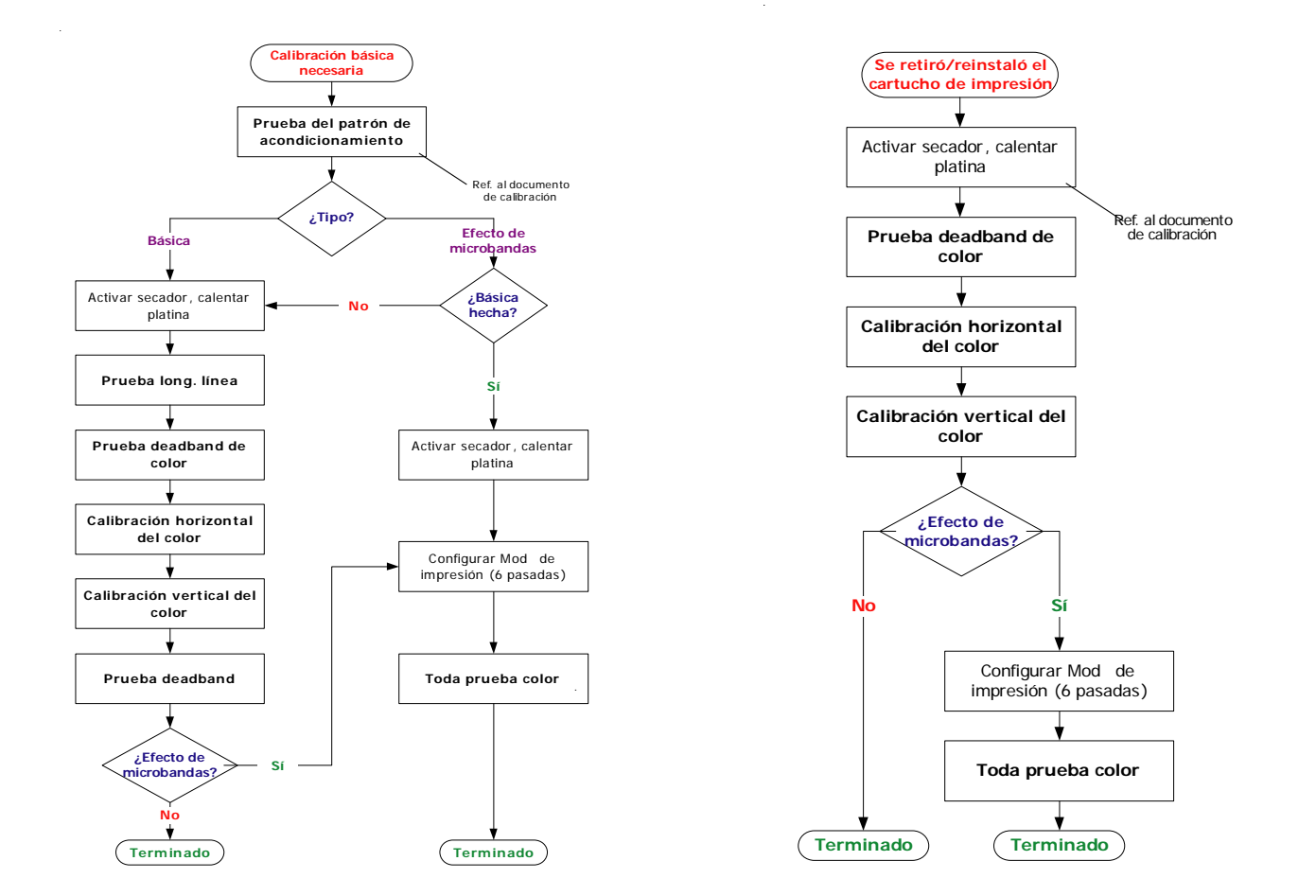

#### **Figura 1. Tabla de flujo de calibración general Figura 2. Calibración después de retirar/instalar un cartucho de impresión**

### **Resolución de problemas**

# **XEROX**

## **Introducción**

### **Patrón de prueba de acondicionamiento**

Lleve a cabo el **Patrón de prueba de acondicionamiento** para determinar si los cartuchos están acondicionados adecuadamente y todas las toberas están funcionando correctamente. Debe realizar esto antes de realizar los procedimientos de calibración básica y de microbandas.

#### **Impresión del patrón de prueba de acondicionamiento**

- 1. Una vez colocado el material de impresión, en el panel de control pulse: Menú Utilidades > Menú Acondicionar > Acondicionar todos.
- 2. Se imprime un patrón de prueba. El patrón de prueba de acondicionamiento consiste en una serie de bandas de color para cada cartucho, y una línea inclinada. Cada una de las toberas está representada por una breve línea horizontal. En conjunto, estas líneas horizontales cortas conforman un diseño "escalonado". Si las toberas presentan fallas eléctricas, aparecen representadas por barras gruesas. En ciertos modos, es posible compensar las toberas con fallas eléctricas. En la parte superior de la prueba de acondicionamiento se indican los modos de impresión que admiten este tipo de compensación.
- 3. Si faltan toberas, o se encuentran desviadas, vaya al Menú Utilidades > Menú Acondicionar > Limpiar, elija el color con toberas obstruidas o faltantes (K, C, M, Y, Cl, Cm) y pulse OK para que comience la limpieza. Pulse Menú Utilidades > Menú Acondicionar > Acondicionar color para confirmar la limpieza de toberas faltantes o desviadas en cartuchos individuales.

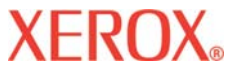

**Introducción C**<br> **Introducción**<br> **Interventional de la impresora** 

**Resolución de problemas**

**impresora Árbol de menús Información técnica Mensajes de error**

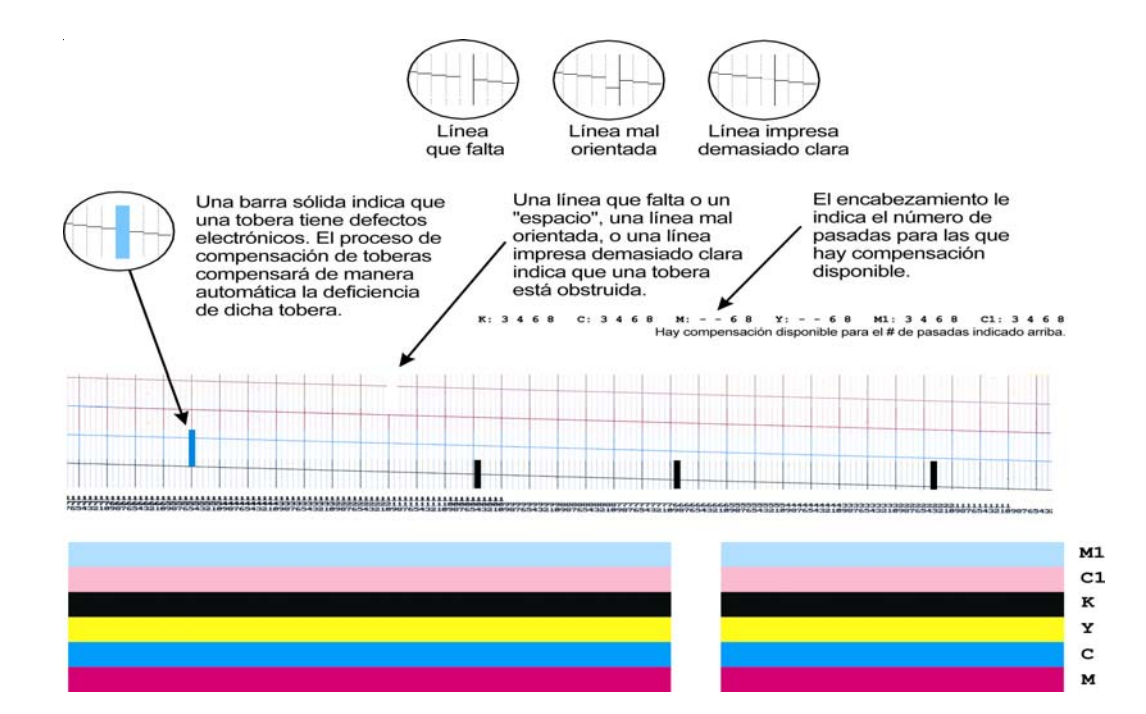

### **Introducción**

**Resolución de problemas**

### **Limpieza de toberas obstruidas**

**Introducción Opciones de la**

Las toberas obstruidas no se pueden detectar automáticamente; por lo tanto, es necesario limpiarlas manualmente. Límpielas solamente después de haber intentado limpiarlas siguiendo los procedimientos descritos en la página anterior.

- 1. Pulse Menú Utilidades > Menú Calibración > Menú Toberas abiertas > Menú Lista de comp. y pulse el botón Lista de comp. que designa el color del cartucho en cuestión.
- 2. Para compensar una tobera específica, pulse **Siguiente / Anterior** hasta que se muestre el número de la tobera. Luego pulse el botón Tobera para conmutar el estado de la tobera entre Sí y No.
- 3. Pulse **OK** para aceptar los ajustes.
- 4. Para comprobar el estado de la tobera, pulse Menú Utilidades > Menú Calibración > Menú Toberas abiertas > Lista de toberas. Se imprimirá la lista de estados de las toberas, mostrando una lista de compensación de toberas por número para cada cartucho.

**Resolución de problemas**

### **Calibración básica**

**Introducción Opciones de la**

#### **Preparaciones**

A modo de preparación para la calibración básica, debe activar el sistema del secador. Esto permite que la platina se expanda y alcance la temperatura normal de funcionamiento.

#### **Nota**

Si la platina permaneciera en frío para el procedimiento, las medidas y ajustes serían inexactos una vez que la platina se expanda durante el funcionamiento normal.

Espere al menos 5 minutos después de completar los pasos 1 y 2 a continuación antes de comenzar la **Prueba de longitud de la línea** que se describe en la sección siguiente.

- 1. Ajuste el secador a 4 (Calor mín., Vent.). En el panel de control, seleccione Menú Configuración > Menú Secador > Configuración del secador. Seleccione Siguiente o Anterior para avanzar al ajuste 4 y pulse OK.
- 2. Active el secador. En el panel de control, seleccione Menú Utilidades > Menú Servicio > Menú Diagnósticos > Menú Accesorios > Estado del secador. Observará que T1 y T2 (sensores de temperatura) comenzarán a subir lentamente al valor final de 40°C (104°F).
- 3. Asegúrese de que ambas guías posteriores del material de impresión no toquen los bordes del material: desplazamiento de 2.5 mm (0.1"), como mínimo, en ambos lados. Esto es muy importante, ya que el material se puede arrastar en el lado izquierdo o derecho, ocasionando microbandas en uno de los lados. Asegúrese también de que el material no esté frote o 'trepe' las guías en ningún momento durante la impresión.

# **Introducción**

**Resolución de problemas**

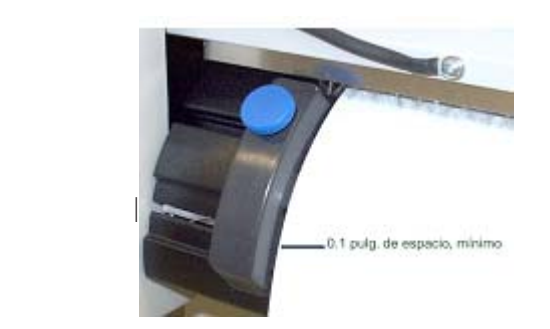

**Introducción Opciones de la**

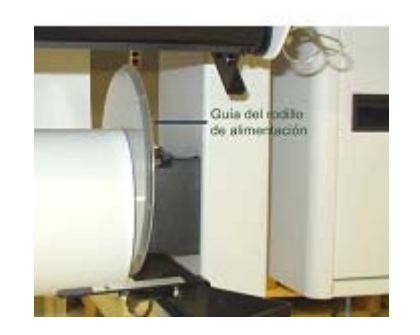

#### **Guía del material, 0.1 pulg. de espacio, mín. Guía del rodillo de alimentación**

4. Alise el material, después de cargarlo durante la rutina normal, sosteniendo la guía del rodillo de alimentación (guía de plástico redonda) del lado derecho con una mano y pulsando simultáneamente el botón **Alimentar material > Avanzar** del panel de control. Impulse el material hacia adelante hasta que tire contra el rollo de material. No permita que la guía gire; la resistencia es la clave para estirar el material y alisarlo. Se oirá un ruido alto y vibración; esto es normal, pero no permita que el rodillo salga del soporte. Nuevamente, verifique que las guías posteriores del material de impresión no toquen los bordes del material.

# **Introducción**

### **Prueba de longitud de la línea**

**Introducción Opciones de la**

La calibración de la longitud de línea ajusta la velocidad del papel de la impresora para imprimir líneas de longitud exacta.

- 1. En el panel de control, seleccione Menú Utilidades > Menú Calibración > Menú Calib. de papel > Menú Longitud de línea > Prueba long. línea. La impresora imprime una línea de 33 pulgadas.
- 2. Usando una regla de artista, mida la distancia exacta entre las "Ts" y tome nota de dicho valor (por ejemplo, 33.02 pulg.); lo necesitará más abajo.
- 3. Elija qué es más importante:
	- · *minimizar el efecto de microbandas* (para la mayoría de las imágenes gráficas, esta es probablemente la mejor elección) - vaya al paso 3a.
	- $\circ$
	- · *precisión de la longitud de línea,* vaya al paso 3b.

a. En el panel de control, seleccione Menú Utilidades > Menú Calibración > Menú Calib. de papel > Menú Longitud de línea > Valor calid. img. e introduzca el valor de longitud de la línea medida en el paso 1.

b. En el panel de control, seleccione Menú Utilidades > Menú Calibración > Menú Calib. de papel > Menú Longitud de línea > Valor long. de línea e introduzca el valor de longitud de la línea medida en el paso 1.

4. Se le pedirá **Elegir usuario** (1-8) > **Guardar usuario**. Este será ahora el valor prefijado para este tipo de Material de impresión para el Usuario que haya seleccionado.

### **Introducción**

**Resolución de problemas**

### **Prueba deadband de color**

**Introducción Opciones de la**

La compensación deadband de color ofrece un método para ajustar la colocación de puntos. En el modo de impresión bidireccional, la velocidad del carro hace que los puntos se salten el área de destino sobre el material de impresión. Esta prueba ofrece la posibilidad de realizar una comprobación y ajustes para obtener los mejores resultados de impresión.

#### Nota:

Para ver correcta-mente el color ama-rillo en el patrón de prueba, es necesario usar una luz fuente azul.

- 1. En el panel de control, seleccione Menú Utilidades > Menú Calibración > Menú Deadband color > Prueba deadband color. Se imprime un patrón de prueba.
- 2. Use una lupa para seleccionar el mejor grupo de barras con alineación vertical del patrón de prueba para cada color. Registre el número de cada uno e introduzca el o los valores si se le pide, pulsando el color y actualizando el número. El valor debe ser entre 9 y 11.
- 3. Proceda a la prueba de **Calibración horizontal del color** en la sección siguiente.

#### **Nota**

Siempre lleve a cabo una prueba deadband de color cada vez que se retire y vuelva a colocar un cartucho de impresión.

### **Introducción**

**Resolución de problemas**

### **Calibración horizontal del color**

**Introducción Opciones de la**

La calibración horizontal del color alinea las toberas de los cartuchos horizontalmente para alinearlas al cartucho negro y entre sí. Esta prueba ofrece la posibilidad de realizar una comprobación y ajustes para obtener los mejores resultados de impresión.

#### Nota:

Para ver correcta-mente el color ama-rillo en el patrón de prueba, es necesario usar una luz fuente azul.

- 1. En el panel de control, seleccione Menú Utilidades > Menú Calibración > Calib. de color > Prueba calib. horiz. Se imprime un patrón de prueba.
- 2. Examine el registro final en el patron de prueba de **Cabezas actuales** (vea más abajo). Si las líneas verticales para cada color se alinean horizontalmente con las líneas negras (en el registro), la calibración es correcta. Si no están alineadas, vaya al paso siguiente para hacer ajustes adicionales.

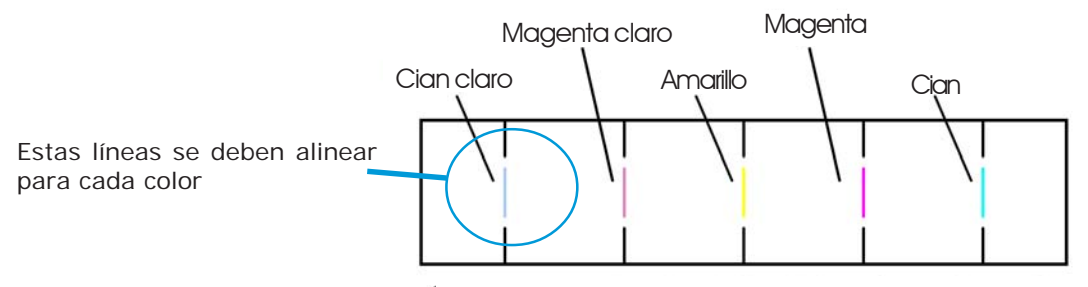

 **CABEZAS ACTUALES (Compart. C1=1, M1=4, Y=0, M= -5, C=-7)**

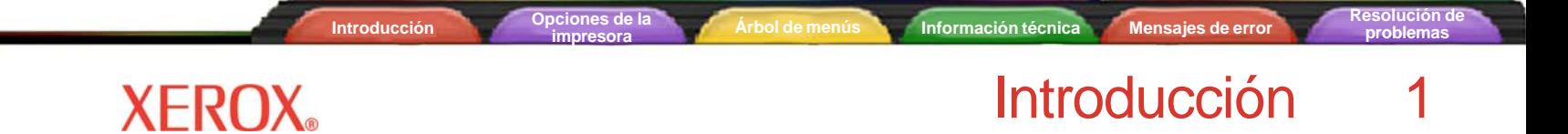

3. Use una lupa para seleccionar el mejor grupo de barras alineadas para cada juego de colores en el patrón de prueba de cabeza a cabeza horizontal (vea abajo).

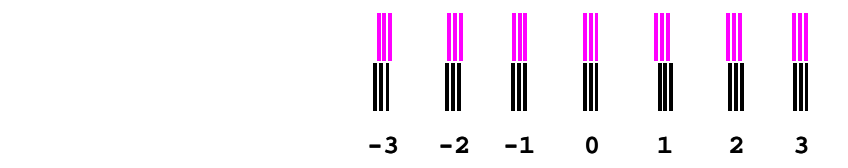

Patrón de prueba de cabeza a cabeza horizontal

4. Registre el número de cada uno e introduzca el o los valores si se le pide, pulsando el color y actualizando el número.

#### **Nota**

Lleve a cabo una prueba de calibración horizontal del color siempre que se retire y vuelva a colocar un cartucho de impresión.

**Resolución de problemas**

### **Calibración vertical del color**

**Introducción Opciones de la**

La calibración vertical del color alinea las toberas de los cartuchos verticalmente para alinearlas al cartucho negro y entre sí. Esta prueba ofrece la posibilidad de realizar una comprobación y ajustes para obtener los mejores resultados de impresión.

#### Note:

Para ver correcta-mente el color amarillo en el patrón de prueba, es necesario usar una luz fuente azul.

- 1. En el panel de control, seleccione Menú Utilidades > Menú Calibración > Calib. de color > Prueba calib. vert. Se imprime un patrón de prueba.
- 2. Examine el registro final en el patrón de prueba de **Cabezas actuales**. Si las líneas horizontales para cada color se alinean verticalmente con las líneas negras (en el registro), la calibración es correcta. Si no están alineadas, vaya al paso siguiente para hacer ajustes adicionales.

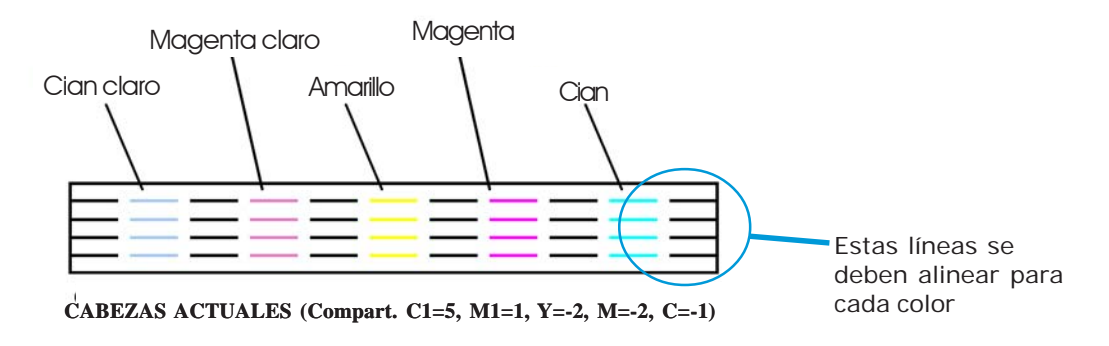

3. Use una lupa para seleccionar el mejor grupo de barras alineadas para cada juego de colores en el patrón de prueba de cabeza a cabeza vertical.

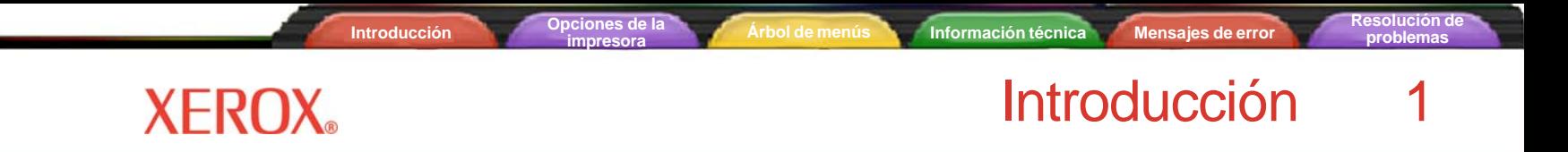

4. Registre el número de cada uno e introduzca el o los valores si se le pide, pulsando el color y actualizando el número.

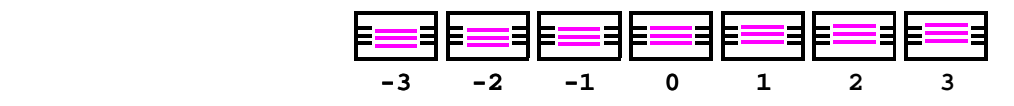

**Vertical head-to-head test pattern** Patrón de prueba de cabeza a cabeza vertical

#### **Nota**

Lleve a cabo una prueba de calibración vertical del color siempre que se retire y vuelva a colocar un cartucho de impresión.

# **Introducción**

**Resolución de problemas**

### **Prueba deadband**

**Introducción Opciones de la**

La prueba deadband es importante cuando se usa la impresión bidireccional. Busca cambios de un color en dirección horizontal, no vertical, dentro de un color para verificar que la alineación para la impresión bidireccional se esté realizando correctamente tanto de forma electrónica como mecánica.

Realice la **Prueba deadband** para verificar que las calibraciones de la impresora (alineación eléctrica y mecánica) sean correctas.

- 1. En el panel de control, seleccione Menú Utilidades > Menú Servicio > Menú Calibración > Prueba deadband. Se imprime un patrón de prueba.
- 2. Use una lupa y examine el patrón de prueba; los 6 colores deberían alinearse a lo largo de toda la impresión.

#### **Nota**

Verifique la alineación en los 3 puntos principales: vertical en el lado derecho (observe la penúltima línea), lado izquierdo (penúltima línea), y el área central del patrón impreso. Es mejor realizar esta prueba final en el material más ancho posible. NO critique demasiado los resultados de la "Prueba deadband". Las líneas deberían estar bastante derechas, pero nunca se verán perfectamente derechas. Si la diferencia es importante, vaya a las pruebas "deadband de color" y de alineación horizontal y compruebe los ajustes.

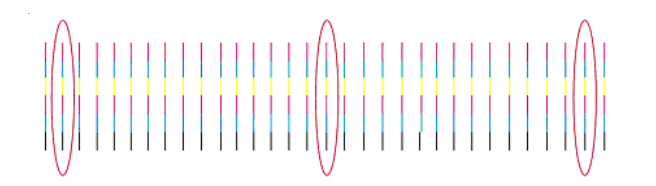

Este es el último paso de la calibración básica. Si todavía observa el efecto de microbandas horizontal, realice el procedimiento de **Calibración de microbandas**, en la sección siguiente, para minimizar más aún este efecto.

### **Resolución de problemas**

# **XEROX**

### **Introducción**

### **Calibración de microbandas**

#### **Preparaciones**

Aquí se aplican las mismas preparaciones indicadas para la calibración básica: cargar el material, activar el secador, calentar la platina. Vea la página 1-10 para los detalles sobre las preparaciones. Si el secador se encuentra en el modo inactivo, deberá restaurar la temperatura del secador eligiendo una opción y ajuste alternativos, y luego regresando y eligiendo la opción correcta.

#### **Configuración del modo de impresión**

El número de pasadas de impresión se debe configurar a 6 pasadas para comprobar el efecto de microbandas.

1. En el panel de control, pulse Menú Configuración > Menú Modo de impresión > Pasadas de impresión, cambie Siguiente/Anterior a 6 y pulse OK.

#### **Prueba de todos los colores "Toda prueba color"**

1. Para cambiar el *Valor de calibración del papel*: Menú Utilidades > Menú Calibración > Menú Calib. de papel > Menú Ajuste de aliment.

Pulse Menú Utilidades > Menú Servicio > Menú Diagnósticos > Menú Pruebas de color > Toda prueba color. Se imprimirá una barra de color por cada cartucho.

- 2. Analice la impresión final de la prueba de calibración (especialmente el sector *cian*) por si hubo sobrealimentación o alimentación insuficiente de material de impresión.
	- · Si se observa *sobrealimentación*, como en el ejemplo A de abajo (con líneas/espacios en blanco), *disminuya* el Valor de calibración del papel (consulte el procedimiento en el cuadro de la izquierda) uno o dos dígitos (por ejemplo, de 4806 a 4804) y vuelva a realizar la prueba. Cambie este valor solamente en incrementos de una o dos unidades a la vez.

### **Introducción**

**Resolución de problemas**

#### **Nota**

Cada vez que se modifica el *Valor de calibración del papel*, se le pedirá que seleccione Guardar usuario.

· Si se observa *alimentación insuficiente*, como en el ejemplo B de abajo (con líneas oscuras/ superposición), *aumente* el Valor de calibración del papel (consulte el procedimiento en el cuadro de la izquierda) uno o dos dígitos (por ejemplo, de 4806 a 4808) y vuelva a realizar la prueba. Cambie este valor solamente en incrementos de una o dos unidades a la vez.

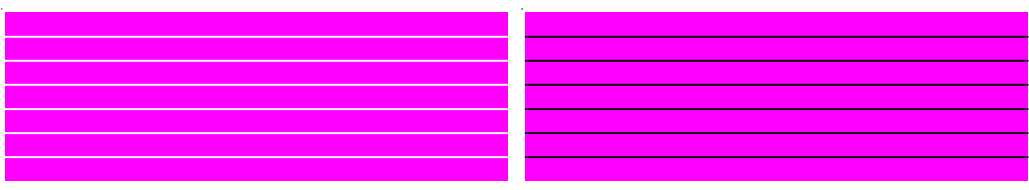

**Introducción Opciones de la**

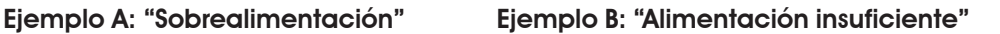

#### **Nota**

Cuando vuelva a realizar la prueba, elija el color que exhiba mayor efecto de microbandas (por ejemplo, el sector cian) y *haga la prueba y ajuste de este color solamente* seleccionando Selec. de compart.

Para lograr esto, pulse Menú Utilidades > Menú Servicio > Menú Diagnósticos > Menú Pruebas de color > Selec. de compart.. Seleccione el compartimiento (por ejemplo, K, C, M, Y, C1, M1), luego pulse Menú Utilidades > Menú Servicio > Menú Diagnósticos > Menú Pruebas de color > Imp. prueba color; se imprimirá solamente ese color.

**Introducción Opciones de la**

### **Introducción**

#### Sugerencia

Observe que puede ajustar el *Valor de calibración del papel* mientras esté imprimiendo. Esto le permite hacer modificaciones "al vuelo" para compensar el efecto de microbandas.

- 3. Continúe ajustando e imprimiendo hasta que las microbandas desaparezcan. Luego vuelva a realizar la Toda prueba color para verificar que todos los colores estén libres de microbandas.
	- Si únicamente un color ahora muestra microbandas, compruebe la Calibración vertical.
	- · Si las bandas no se pueden corregir y se muestran durante la impresión normal, sustituya el cartucho.

# **Introducción**

**Resolución de problemas**

### **Reconocimiento de cartuchos**

**Introducción Opciones de la**

La impresora está especialmente diseñada para utilizarse exclusivamente con los cartuchos de tinta compatibles con el modelo. La función Reconocimiento de cartuchos permite verificar si los cartuchos son compatibles y se encuentran instalados correctamente, para evitar posibles daños en la impresora. Esta función se ejecuta cada vez que la impresora recibe una orden de impresión (es decir, datos de imagen, acondicionamiento, etc.).

Asimismo, la impresora verifica el estado de los cartuchos de forma automática y utiliza esos datos para mejorar la calidad de la imagen, controlar la duración de los cartuchos y brindar información actualizada sobre el estado del sistema. Si bien algunas pruebas de cartuchos se ejecutan automáticamente entre una y otra impresión, otras deben ser realizadas por el usuario.

Los mensajes de error relacionados con los cartuchos aparecen en el Apéndice B. La resolución de problemas relacionados con los cartuchos se cubre en el Apéndice C.

Para borrar un error de cartucho, presione **Utilidades/Acceso cartuchos** para desplazar el carro hasta la posición adecuada para reemplazar los cartuchos. Compruebe que la ubicación de los cartuchos sea la correcta, que contengan el mismo tipo de tinta y se encuentren instalados de forma adecuada. De ser necesario, instale cartuchos nuevos.

### **Cómo solucionar los errores detectados en los cartuchos**

- Presione Utilidades/Acceso cartuchos para colocar el carro en una posición que permita reemplazar los cartuchos.
- 2 Verifique que se encuentren instalados los seis cartuchos correctos. Reemplace los que no correspondan.
- 3 Presione Salir. Si el problema se ha solucionado, se realizará la impresión. De lo contrario, la impresora emitirá un sonido de alerta.

# **Introducción**

### **Cómo bajar la cámara de aire**

A veces durante la impresión o el servicio, es posible que quiera bajar la cámara de aire.

**Introducción Opciones de la**

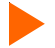

#### **Para bajar la cámara de aire**

- 1 Saque el perno de retención en la parte inferior derecha e izquierda.
- 2 Lentamente baje la cámara de aire.

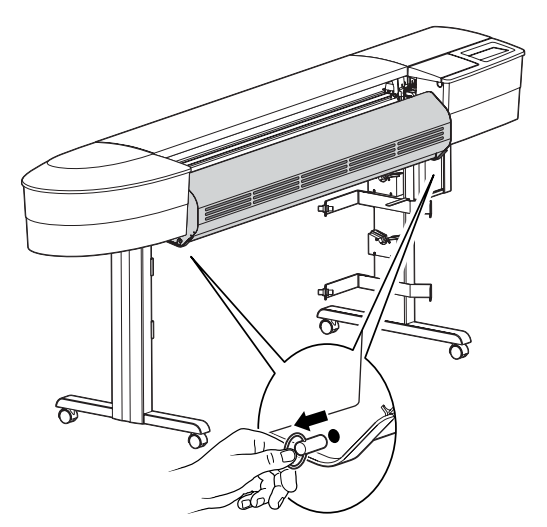

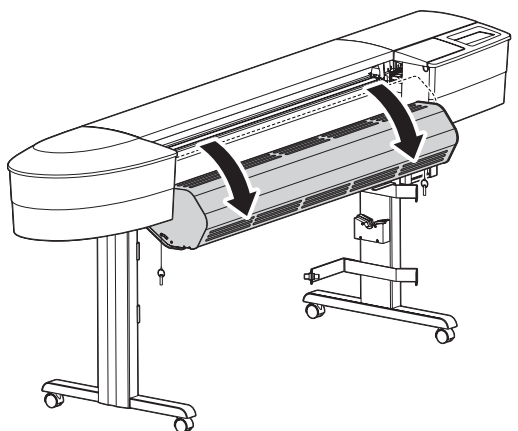

# Opciones de la impresora 2

Las opciones de la impresora pueden definirse mediante el *software* de la aplicación o a través de la selección de valores de configuración en el panel de control de la impresora. En este capítulo se describen las siguientes opciones:

- Opciones de alimentación de material Opciones de ajustes de usuario Cambio de tipos de tinta
	-
	- Opciones de modo de impresión Opciones de papel Opciones de red
- -

### **Selección de las opciones de alimentación del material**

Las opciones de alimentación de material le permiten:

- adelantar el material de impresión
- exhibir, ingresar y restaurar los valores del contador de medios
- determinar la acción de la impresora cuando se llega al fin del material.

#### **Alimentación de Material**

Las opciones de Alimentación de material le permiten adelantar o retroceder el material.

#### **Para alimentar el material**

1 Presione **Alimentar material/Avanzar (o Retroceder).**

El material se mueve en la dirección elegida mientras que el botón esté presionado.

#### **Contador de material**

La función del contador de material permite **calcular** cuánto material de impresión queda en un rollo. Al instalar en su impresora un rollo nuevo o uno usado cuya longitud conozca, puede ingresar el valor en la pantalla del panel frontal de la impresora. A medida que se impriman las imágenes, este valor se reducirá. Puede visualizar la cantidad de material de impresión que aún queda en el rollo en la pantalla del panel frontal de la impresora. Al extraer el rollo, puede mostrar e imprimir la cantidad estimada de material que aún queda en el rollo. Cuando cargue nuevamente el material, puede ingresar este valor en la pantalla del panel frontal de la impresora.

# Opciones de la impresora 2

Si no habrá de utilizar el contador de medios, puede configurarlo nuevamente en 0 para evitar confusiones. El contador de medios nunca indicará un valor negativo. Aunque el valor se mantiene en los diferentes ciclos de energía, no se guardará como parámetro del usuario.

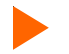

### **Cómo ingresar un valor de longitud de material de impresión**

- 1 Oprima **Alimentar material/Contador de medios**.
- 2 Configure la longitud del material ingresando un valor entre 0 y 500 pies.
- 3 Presione **Aceptar**.

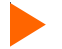

#### **Cómo mostrar el valor actual**

- 1 Oprima **Alimentar material/Mostrar contador**.
- 2 Observe el valor actual.
- 3 Presione **SALIR**.

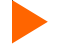

#### **Cómo imprimir el valor actual**

- 1 Oprima **Alimentar material/Mostrar contador**.
- 2 Presione **Imprimir contador**.
- 3 Presione **SALIR**.

#### **Cómo restaurar los valores del contador de medios**

- 1 Oprima **Alimentar material/Cont. de material**.
- 2 Presione **Reiniciar contador**.
- 3 Presione **Aceptar**.

# Opciones de la impresora 2

### **Fin de material**

Los valores de fin de material le dicen a la impresora cómo proceder cuando se llegue al final de un rollo de material.

Cuando Fin del trazado está configurado a **Paro del alimentador**, la impresora buscará por una ausencia del rollo del material anormalmente largo que ocurre entre el rodillo de alimentación y la platina. Después de 20 segundos, la impresora entra en modo de pausa de la misma manera que si hubiera presionado **Pausa** desde el menú principal. La impresora permanecerá en el modo pausa hasta que presione **Pausa** (lo cual alterna al estado resumir) o que presione **Restaurar**. Presionar **Pausa** le permite continuar con la impresión actual a su discreción.

Unas cuantas reglas con respecto a la función Fin del Trazado:

- no funcionará cuando se elija el modo de alimentación de papel **Hojas sueltas**.
- el valor es recordado en los diferentes ciclos de energía.
- el valor no es almacenado como un parámetro de usuario.
- el valor no puede ser modificado una vez que se empiece a imprimir un trazado.
- si presiona **Pausa** para reiniciar la impresión, la detección de fin de material es deshabilitada por el resto de la impresión.
- si está habilitada, la detección es reestablecida al principio de cada impresión.
- cuando la impresora esté en modo de pausa debido a Fin de trazado, la impresora emitirá un sonido 3 veces cada 20 segundos hasta que se presione el botón de **Pausa** o de **Restaurar**.

### **Cómo configurar fin de material**

- 1 Presione **Alimentar Material/Fin de material**.
- 2 Elija **Paro d/alimentador** o **Normal**.
- 3 Presione **Aceptar**.
## Opciones de la impresora 2

### **Cómo elegir opciones de modo de impresión**

Las opciones de modo de impresión le permiten elegir de tres modos de impresión predefinidos, o crear una configuración del usuario en la cual puede personalizar las configuraciones siguientes:

- 
- Modo de color Modo de calidad PPP Velocidad del carro
	-
- Corrección de pasadas Pasadas de impresión de la impresión
- 
- 

**Modo color**

El modo de color indica si la impresión se realiza a color, en escala de grises o en blanco y negro.

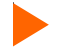

#### **Cómo seleccionar el modo de color**

- 1 Presione **Configuración/Modo de impresión/Modo de color**.
- 2 Elija **Color o Blanco y Negro**.
- 3 Presione **Aceptar**.

#### **Modo de calidad**

Su impresora ofrece cuatro modos de calidad de impresión predefinidos los cuales le permiten hacer compromisos entre velocidad y calidad.

El modo de calidad a utilizar dependerá de diversos factores, tales como la aplicación de software utilizada, si desea imprimir a color o en blanco y negro y el tipo de material que está usando. Es importante comprender las diferentes opciones, ya que cada una incide de forma directa en la velocidad y calidad de la impresión.

Cada uno de los modos de calidad intenta llegar a un balance entre velocidad y calidad. El modo de calidad predeterminado, Productividad, ofrece imágenes de calidad a una velocidad de impresión razonable para la mayoría de los usuarios. Al elegir un modo diferente de Productividad, estará optando por mayor velocidad o mejor calidad de impresión.

**Resolución de problemas**

# **XEROX.**

### Opciones de la impresora 2

Cada modo de calidad incluye valores predeterminados para las siguientes opciones: Modo de color; PPP; Velocidad de carro; Corrección de pasadas; Pasadas de impresión y Dirección de impresión.

Cuando elige el modo Usuario, puede configurar cada una de las opciones de modo de impresión por separado.

La siguiente tabla resume los modos de calidad. No es necesario configurar todos los parámetros al menos que desee crear un modo de impresión definido por el usuario.

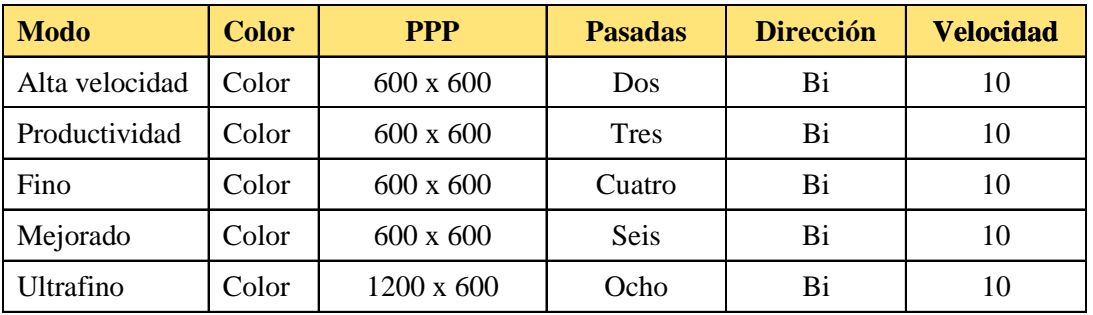

**Alta Velocidad:** este modo generalmente se utiliza cuando la velocidad es de prioridad más alta que la calidad. Utilícelo para verificar la posición, diseño de página, color, etc. Generalmente no se utiliza para imágenes finales de calidad.

**Productividad:** Es la configuración para lograr una calidad promedio y una impresión rápida.

**Fino:** Alta velocidad de impresión, calidad superior a la promedio.

**Mejorado** - Alta velocidad, muy buena calidad (configuración por defecto).

**Ultrafino:** Velocidad promedio, la mejor calidad de impresión.

**Cómo elegir la calidad de impresión**

- 1 Oprima **Configuración/Modo de impresión/Modo de calidad**.
- 2 Seleccione la calidad deseada.
- 3 Presione **Aceptar**.

### Opciones de la impresora 2

#### **Puntos por pulgada**

Para los mejores resultados, asegúrese que la configuración de ppp de la impresora sea igual a la resolución de la imagen del archivo que está imprimiendo.

La configuración de ppp se refiere a la resolución con la cual se crea la imagen, no a la resolución con la que se imprime.

La resolución a la que usted graba el archivo de su imagen afecta el tamaño de la imagen impresa como se muestra en la siguiente tabla.

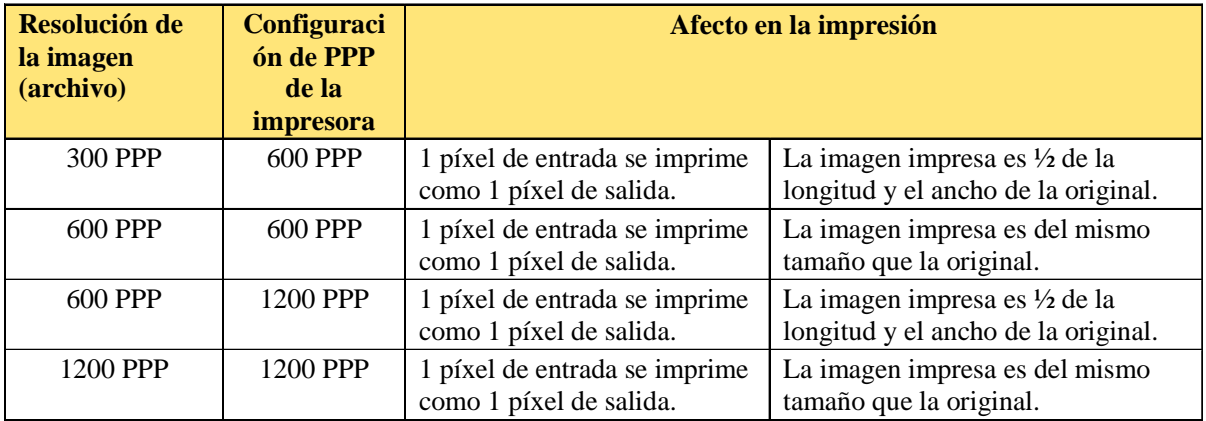

#### **Cómo elegir ppp**

- 1 Presione **Configuración/Modode impresión/Puntos por pulgada**.
- 2 Elija **300, 600** o **1200** como la resolución.
- 3 Presione **Aceptar**.

### Opciones de la impresora 2

#### **Pasadas de impresión**

El número de pasadas indica cuantas veces los cartuchos deben disparar para sacar la tinta suficiente para renglón completo de la imagen. Puede elegir múltiples pasadas, para que en una sola pasada, las toberas disparen solo una fracción de los puntos. Si está imprimiendo una imagen con relleno pesado o sombreado, el ajuste del modo de calidad a una opción produzca menos tinta puede evitar el derrame o pérdida de tinta.

**Nota:** El modo de dos pasadas no es recomendado para la impresión de artes gráficas.

#### **Cómo cambiar el número de pasadas**

- 1 Presione **Configuración/Modo impresión/Pasadas de Impresión**.
- 2 Elija **Dos**, **Tres**, **Cuatro**, **Seis**, **Ocho, Doce o Dieciséis**.
- 3 Presione **Aceptar**.

#### **Corrección de pasadas**

La corrección de pasadas le permite a la impresora revisar si la compensación de toberas fallidas podrá compensar completamente por el número de pasadas configurado antes de empezar un nuevo trabajo de impresión.

Cuando la corrección de pasadas esté configurada a **Automática**, la impresora revisa si la compensación de toberas fallidas podrá compensar completamente por el número de pasadas configurado antes de empezar un nuevo trabajo de impresión. Si encuentra que la compensación de toberas fallidas no podrá compensar completamente, incrementará el número de pasadas o detendrá la impresión. Al principio de cada impresión, la impresora restablece las configuraciones originales definidas por el usuario e intenta compensar de nuevo. Si no puede compensar, se repite el proceso de auto corrección.

Esta función ayuda a minimizar el desperdicio de tinta y material provocado por toberas fallidas por posibles descuidos al imprimir. Cuando el número de pasadas debe cambiar, se mostrará un mensaje de notificación en el panel de control. En el modo **Auto**, la impresión continua. En el modo **Pausa**, la impresión es pausada momentáneamente esperando intervención del usuario. Si la compensación no es posible, la impresora detendrá la impresión.

# Opciones de la impresora 2

### **Cómo configurar la corrección de pasadas como Automática**

- 1 Presione **Configuración/Modo impresión/Correc. de pasadas**.
- 2 Seleccione **Auto**.
- 3 Presione **Aceptar**.

### **Velocidad del carro**

La velocidad del carro le permite determinar la cantidad de puntos por segundo que son impresos mientras el carro se mueve sobre el material.

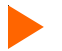

#### **Cómo configurar la velocidad del carro**

- 1 Presione **Configuración/Modo de impresión/Velocidad d' carro**.
- 2 Elija **1**, **2**, **3**, **4**, **5**, **6**, **7**, **8**, **9** o **10**. (10 es la más rápida).
- 3 Presione **Aceptar**.

#### **Orientación de la impresión**

La orientación de la impresión especifica si las toberas disparan en ambas pasadas del carro sobre el área de impresión (bidireccional), o si solo lo hacen en la pasada de regreso (unidireccional). Si está imprimiendo una imagen con relleno intenso o sombreado, la impresión unidireccional puede reducir el derrame y la pérdida de tinta. Si está más preocupado con la velocidad de la impresión, el disparo bidireccional puede disminuir su tiempo de impresión.

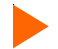

#### **Cómo cambiar la orientación de la impresión.**

- 1 Presione **Configuración/Modo de impresión/Dir. De impresión**.
- 2 Elija **Uni** o **Bi**.
- 3 Presione **Aceptar**.

#### **Resolución de problemas**

### **XEROX.**

### Opciones de la impresora 2

### **Selección de opciones de papel**

Las opciones de papel le permiten configurar lo siguiente:

- 
- Tipo de alimentación Estándar de material Márgenes
	-
- Retardo de carga automática Ahorro material Auto cortado
- 
- 

#### **Tipo de alimentación**

Este valor le permite elegir de las opciones de alimentación. Las opciones disponibles son **Hojas sueltas**, **Rodillo**, **Rodillo 2** o **Recogido**. Elija Hojas sueltas si va a usar papel precortado. Elija **Rodillo** si va a usar papel enrollado en el rollo de alimentación superior. Elija **Rodillo 2** si va a usar papel enrollado en el rollo de alimentación inferior. (No hay recogido con ninguna de las opciones de rollo). Elija **Recogido** si tiene la intención de usar papel enrollado con el sistema de recogido opcional.

#### **Cómo elegir un tipo de alimentación**

- 1 Oprima **Configuración/Opciones de Papel/Tipo alimentación**.
- 2 Elija el tipo de alimentación.
- 3 Presione **Aceptar**.

#### **Estándar de material**

Cuando crea una imagen, usted determina su tamaño en la computadora. Es importante que conozca el tamaño de la imagen y cargue el material del tamaño apropiado ya que la impresora define automáticamente el área de impresión basándose en el material que tiene cargado. Asegúrese que el material que carga sea lo suficiente ancho para acomodar la imagen. Si requiere longitud extra, use material enrollado. Si el material es más pequeño que la imagen, la imagen puede ser truncada. El ancho mínimo para el material es de 27.95 cm (11").

### Opciones de la impresora 2

#### **Cómo elegir el estándar de material**

- 1 Presione **Configuración/Opciones de Papel/Est. de material**.
- 2 Elija el tamaño del material que va a cargar.
- 3 Presione **Aceptar**.

Las siguientes tablas dan detalles en cuanto al tamaño de los materiales y las áreas de impresión máximas para material de rollo y de hojas sueltas.

#### **Los tamaños del material y las áreas de impresión máximas para el material de rollo**

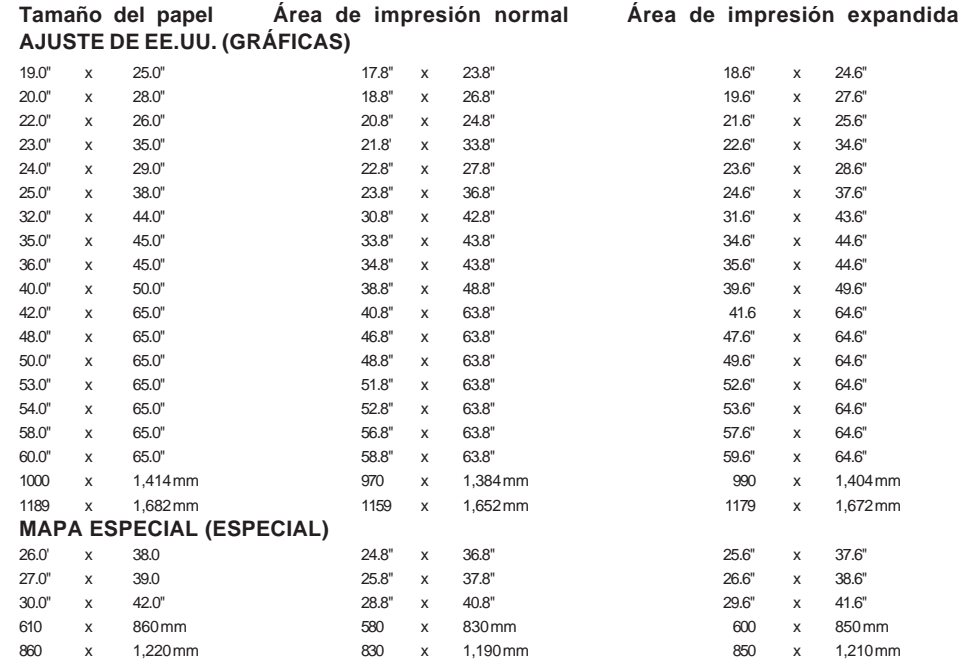

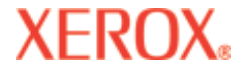

**Los tamaños del material y las áreas de impresión máximas para el material de rollo (continuación)**

#### **ARQUITECTÓNICO DE EE.UU. (US\_ARCH)**

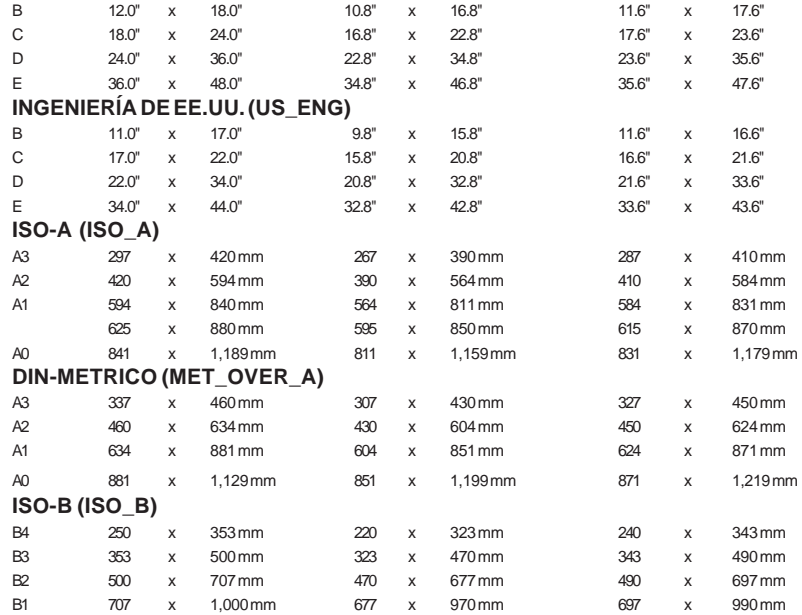

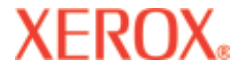

#### **Los tamaños del material y las áreas de impresión máximas para el material de hojas sueltas**

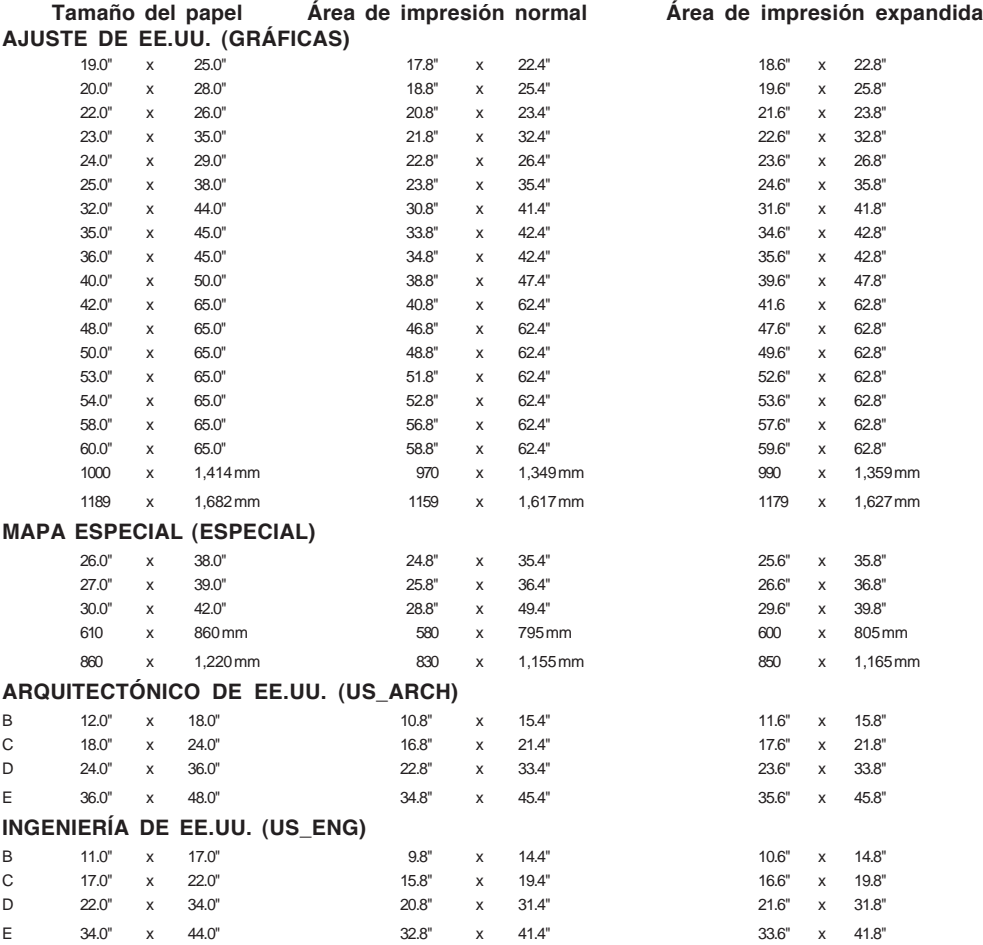

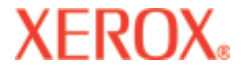

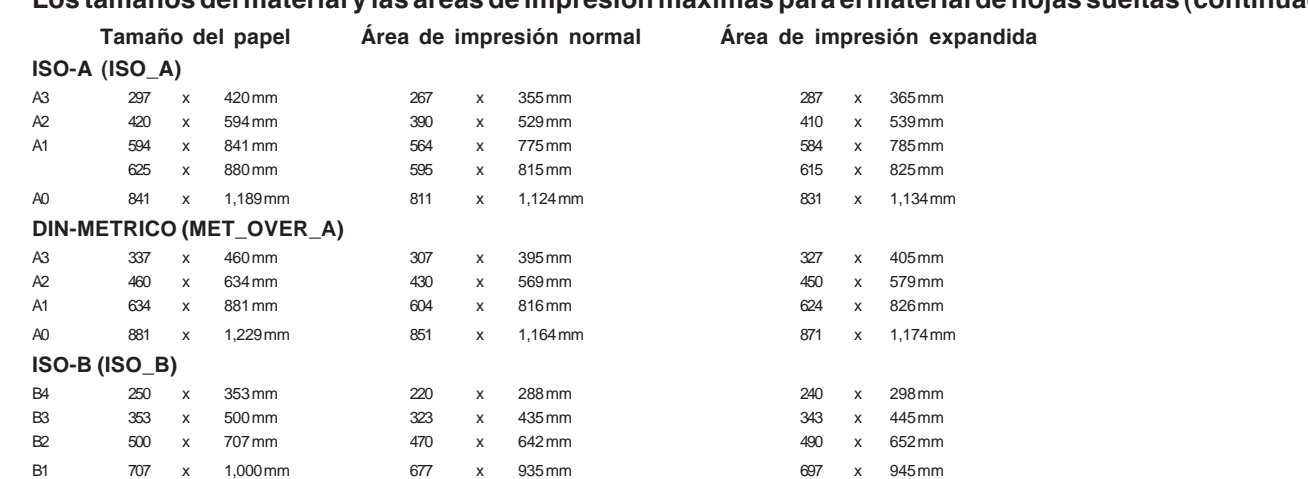

### **Los tamaños del material y las áreas de impresión máximas para el material de hojas sueltas (continuación)**

#### **Márgenes**

Los márgenes pueden ser configurados como **Normal, Expandidos** o **Efecto de banda**. La opción **Expandidos** extiende el área de impresión y reduce los márgenes. Cualquier parte de la imagen que se extiende al margen será recortada. Cuando la opción de los márgenes está configurada como **Expandidos**, asegúrese de alinear el material correctamente usando la guía a la derecha de la platina para que la tinta no exceda el borde del material.

Las descargas del cartucho ayudan a limpiar y prevenir obstrucciones. Los cartuchos descargan en la estación de servicio antes de cada trabajo de impresión y periódicamente durante cada trabajo. En ciertas impresiones, las toberas no son limpiadas por completo de residuos durante la descarga. En estas ocasiones, el residuo extra es depositado con las primeras gotas de la impresión resultando en el efecto de banda en el borde. Para reducir la incidencia del efecto de banda en el borde, elija **Efecto de banda**, lo cual imprimirá una línea vertical en el margen en cada lado de la impresión. Cuando esté seleccionada la opción **Efecto de banda** , los márgenes se configuran automáticamente a **Normal**. El área de impresión de las opciones **Efecto de banda** y **Normal** es la misma.

#### **Área de impresión máxima para el papel cortado**

**Normal**: margen de 15 mm (0.59") en cada uno de los tres lados. margen de 40 mm (1.57") en el cuarto lado

#### **Resolución de problemas**

# **XEROX**

### Opciones de la impresora 2

para impresiones en blanco y negro y margen de 50 mm (1.96") en el cuarto lado para impresiones en color. **Expandidos**: margen de 5 mm (0.197") en cada uno de tres lados, margen de 40 mm (1.57") en el cuarto lado para impresiones en blanco y negro y margen de 50 mm (1.96") en el cuarto lado para impresiones en color.

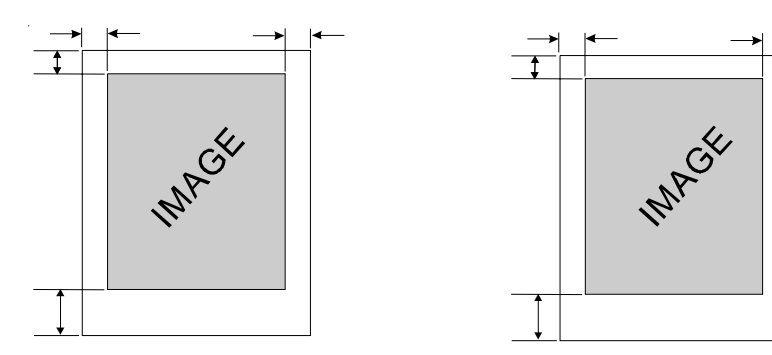

**Área máxima de impresión para material de rollo**

**Introducción Opciones de la**

**Normal**: márgenes de 15 mm (0,59 pulgadas) en todos los lados.

**Expandido**: márgenes de 5 mm (0,197 pulgadas) en todos los lados.

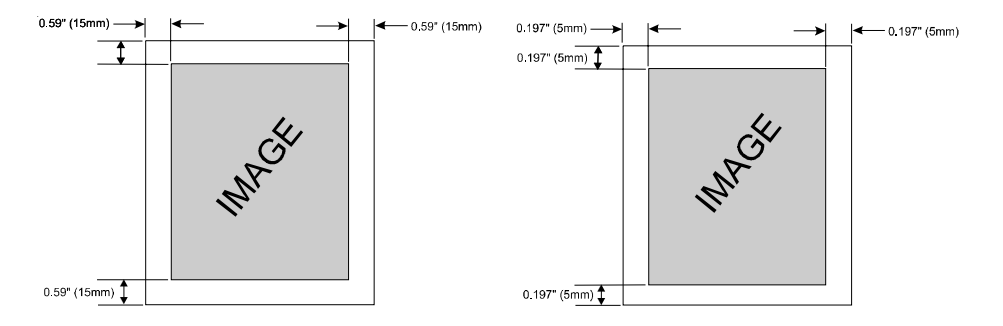

## **XEROX.**

### **Cómo configurar los márgenes**

- 1 Presione **Configuración/Opciones de Papel/Márgenes**.
- 2 Elija **Normal**, **Expandidos** o **Efecto de banda**.
- 3 Presione **Aceptar**.

#### **Retardo carga automática**

El retardo de carga automática permite fijar el plazo entre el momento en que la impresora detecta el material de impresión y cuando comienza a cargar el material. De este modo, podrá volver a colocar el material de impresión de forma manual si resulta necesario. El rango de valores admisible oscila entre 1 y 12 segundos, y el valor predeterminado es de 6 segundos.

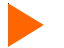

#### **Cómo configurar el retardo de carga automática**

- 1 Presione **Configuración/Opciones de Papel/Ret. d'carga auto**.
- 2 Seleccione el retardo deseado.
- 3 Presione **Aceptar**.

#### **Ahorro de material**

Si la función Ahorro de material se encuentra **Encendido** (opción predeterminada), el material avanzará sólo lo necesario para imprimir la imagen. Si la función de Ahorro de material se encuentra **Apagado**, el material avanzará por completo. Por ejemplo, si se carga un rollo de 90 cm, la impresora avanza la longitud del área de impresión para una hoja estándar de 90 x 120 cm incluso si la imagen impresa es solo de 75 cm de largo.

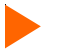

**Cómo desactivar la opción de Ahorro de material**

- 1 Presione **Configuración/Opciones de Papel/Ahorro de material**.
- 2 Seleccione **Apagado**.
- 3 Presione **Aceptar**.

### Opciones de la impresora 2

#### **Auto cortado**

Cuando la opción de Auto cortado está **Activada**, la impresora automáticamente corta el material cuando la imagen esté completa. Para asegurarse de que la imagen está seca antes de cortar, active el secador y / o especifique un tiempo de retraso de auto cortado. Consulte "Retraso de auto cortado" abajo para el procedimiento. Puede elegir **Cortar** del panel de control en cualquier momento para cortar el material.

**Nota:** El cortado automático está deshabilitado cuando la opción de alimentación de papel está configurada a **Hojas sueltas** o **Recogido**.

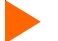

#### **Cómo configurar el auto cortado**

- 1 Presione **Configuración/Opciones de Papel/Auto cortado/Auto cortado**.
- 2 Seleccione **Sí** o **No**.
- 3 Presione **Aceptar**.

#### **Ret. auto cortado**

El Retraso de auto cortado le permite configurar el tiempo de retraso para que la impresora realice la función de cortado automáticamente. Esto da tiempo adicional para que las impresiones no atendidas se sequen. Además, usted puede desear retrasar el auto cortado dependiendo del material que esté usando, la temperatura ambiente y la humedad. Los valores del Retraso de auto cortado varían entre 0 y 55 segundos en intervalos de cinco segundos y entre 1 y 60 minutos en intervalos de un minuto. Cuando el tiempo de retraso ha expirado, la impresora corta la imagen y empieza a imprimir la siguiente imagen en la memoria. El Retraso de auto cortado es ignorado cuando el Auto cortado está en **No**.

#### **Cómo fijar un retraso de auto cortado**

- 1 Presione **Configuración/Opciones de Papel/Auto cortado/Ret. auto cortado**.
- 2 Elija una cantidad de tiempo.
- 3 Presione **Aceptar**.

### Opciones de la impresora 2

#### **Estado del retraso**

El Estado del retraso muestra el tiempo restante antes del Auto cortado en minutos y segundos. Puede cancelar el tiempo de retraso restante, si así lo desea. Un cronometro regresivo muestra el tiempo restante antes del auto cortado. Si elige **Restaurar contador**, el contador se pondrá en ceros y la impresora cortará el material inmediatamente.

#### **Cómo restaurar el contador a cero e iniciar el auto cortado**

- 1 Presione **Configuración/Opciones de Papel/Auto cortado/Estado del retraso**.
- 2 Elija **Restaurar contador**.
- 3 Presione **Salir**.

#### **Configuración del secador**

La impresora seca la tinta por medio de una platina calentada y ventiladores. Puede elegir entre doce combinaciones de secador / ventiladores encendidos y apagados. Dependiendo de la temperatura ambiente, humedad y tipo de tinta, le podría convenir ajustar la temperatura del secador. La configuración que utilice dependerá del tipo de tinta y del material. Vea las siguientes gráficas con las configuraciones recomendadas.

#### **Cómo configurar el secador**

- 1 Presione **Configuración/Opciones de Papel/Config del Secador**.
- 2 Elija una opción.
- 3 Presione **Aceptar.**

### Opciones de la impresora 2

#### **Secado final**

Al final de una impresión, si está activada la función de secado final o EOP con retroceso, la impresora automáticamente avanzará el material 30.48 cm (12 pulgadas) a la velocidad de impresión al finalizar el trabajo de impresión para que la imagen atraviese completamente el calentador infrarrojo. A continuación, el material de impresión ingresará nuevamente a la impresora al 25% de la velocidad de reserva habitual para evitar deformaciones durante el movimiento de retracción. El Secado sin retroceso permite que el material avance sobre el calentador, pero esto puede causar material en blanco entre impresiones. Si la opción se encuentra establecida en NO, el procedimiento no se realizará, lo que es recomendable cuando se imprimen varios trazados.

**Nota:** Si se utiliza un rollo de material con un extremo adherido al núcleo interior, esta opción no funcionará. Antes de comenzar a imprimir, verifique que haya suficiente material en el rollo como para imprimir el trabajo y avanzar la totalidad de la impresión a través del secador y así permitir que se seque. Puede comprobar si hay suficiente material seleccionado **Alimentar material/Contador de material**.

#### **Cómo configurar el Secado final**

- 1 Presione **Configuración/Opciones de Papel/Fin del trazado**.
- 2 Seleccione **Sí**.
- 3 Presione **Aceptar**.

#### **Definición de la configuración del usuario**

Puede guardar las opciones que utiliza con mayor frecuencia para evitar tener que configurar nuevamente la impresora cada vez que desea imprimir una imagen. Pueden definirse hasta ocho combinaciones diferentes de opciones y guardarse con un número de usuario de 1 a 8. Seleccione el número de usuario que desea utilizar antes de enviar la imagen a la impresora.

**Nota:** Si el controlador de la impresora tiene configuraciones controladas por una computadora central, pueden invalidarse las opciones de configuración del usuario. De resultar posible, desactive las configuraciones de control del controlador.

**Resolución de problemas**

### **XEROX**

### Opciones de la impresora 2

Pueden configurarse las siguientes opciones:

- 
- 
- Auto cortado Modo de calidad Modo de color Ahorro material
	-
- Pasadas de impresión Orientación de la impresión Estándar de material
- 
- 
- 
- Auto cortado Autolimpieza Márgenes
- 
- 
- PPP Velocidad del carro Corrección de pasadas Secador
	-
	-

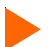

#### **Cómo guardar las opciones de configuración del usuario**

- 1 Elija todas las opciones de impresión para guardar.
- 2 Presione **Configuración/Ajustes usuario/Guardar usuario**.
- 3 Avance hasta el número correspondiente a la configuración de usuario.
- 4 Presione **Aceptar**.

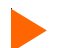

#### **Cómo utilizar una configuración de usuario guardada**

- 1 Presione **Configuración/Ajustes usuario/Elegir usuario**.
- 2 Avance hasta el número correspondiente a la configuración de usuario (es decir, usuario 1, usuario 2, etc.).
- 3 Presione **Aceptar**.

#### **Sistema de medida**

Las unidades de medición pueden ser mostradas en sistema métrico o inglés.

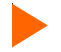

### **Cómo elegir las unidades de medición**

- 1 Presione **Configuración/Ajustes usuario/Sistema de medidas**.
- 2 Elija Métrico o Inglés.
- 3 Presione **Aceptar**.

### Opciones de la impresora 2

#### **Idioma**

Los menús y opciones de la impresora pueden mostrarse en los siguientes idiomas: inglés, alemán, francés, italiano, portugués, y español.

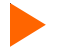

#### **Cómo elegir un lenguaje**

- 1 Presione **Configuración/Ajustes usuario/Idioma**.
- 2 Seleccione el idioma deseado.
- 3 Presione **Aceptar**.

#### **Valores de impresión**

Al presionar los botones **Configuración/Ajustes usuario/Imprimir: ajustes**, la impresora imprimirá un listado con los valores y configuración actuales. Antes de comenzar, verifique que el material de impresión se encuentre cargado.

#### **Restablecimiento de los valores predeterminados**

Al presionar los botones **Configuración/Ajustes usuario/Ajustes inicio.**, se restablecerán todas las opciones predeterminadas. Se perderán todas las configuraciones guardadas por el usuario. La tabla que figura al final de este capítulo muestra la configuración predeterminada de la impresora.

#### **Contraste LCD**

La función Contraste LCD le permite ajustar el brillo del panel de control. El rango de valores admisible oscila entre 1-8, y 8 representa el menor contraste. El valor predeterminado es 4. Debe advertirse que si el valor es muy alto, tal vez no pueda ver el texto exhibido en el panel de control.

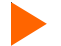

#### **Cómo configurar el contraste del LCD**

- 1 Presione **Configuración/Ajustes usuario/Contraste LCD**.
- 2 Seleccione el valor de contraste deseado.
- 3 Presione **Aceptar**.

# Opciones de la impresora 2

### **Selección de opciones de tinta**

Las opciones de tinta le permiten efectuar las siguientes definiciones:

- Autolimpieza Intervalo de descarga Reducción del efecto de banda
	-

### **Autolimpieza**

Cuando está configurado a **Activada**, las platinas de toberas de los cartuchos se limpian periódicamente durante la impresión. Esto elimina el derrame durante usos pesados continuos. Sin embargo, si está teniendo problemas con el efecto de banda, a veces puede solucionarlo desactivando el limpiador (su configuración predeterminada).

### **Para encender el limpiador**

- 1 Presione **Configuración/Opciones de tinta/Autolimpieza**.
- 2 Seleccione **Activada**.
- 3 Presione **Aceptar**.

#### **Intervalo de descarga del cartucho**

Las descargas del cartucho ayudan a limpiar y prevenir obstrucciones. Esto se realiza automáticamente a ciertos intervalos, aunque a veces deseara que los cartuchos descargasen más frecuentemente. Con las descargas más frecuentes se han dado reducciones en ciertas anomalías de impresión cuando se utilizan diluciones de tinta. Este control le permite elegir **Reducido**, lo cual reduce el intervalo entre descargas e incrementa efectivamente la frecuencia de las descargas. La configuración predeterminada es **Normal**.

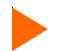

#### **Cómo reducir el intervalo de las descargas**

- 1 Presione **Configuración/Opciones de tinta/Int. de descarga**.
- 2 Seleccione **Reducido**.
- 3 Presione **Aceptar**.

### Opciones de la impresora 2

### **Configuraciones de red**

Su impresora puede ser compartida en una red. La configuración de red puede ser realizada en su computadora, pero la dirección IP, la máscara de subred IP, la puerta de enlace (el gateway), y el cliente DHCP también pueden ser configurados en el panel de control de la impresora.

**Nota: no cambie la puerta de enlace predeterminada.**

#### **DHCP**

El protocolo DHCP puede ser utilizado para obtener una concesión de dirección IP. El servidor de impresión solicitará una concesión permanente. Si utiliza DHCP para administrar direcciones IP, recomendamos que asigne concesiones permanentes a sus servidores de impresión, de forma que la dirección IP no cambie. Los servidores DHCP normalmente proporcionan la información acerca de la dirección de máscara de subred y de la dirección de puerta de enlace o del enrutador.

#### **Cómo configurar la dirección IP**

- 1 Presione **Configuración/Red/Config. IP/Dirección IP.**
- 2 Introduzca la dirección IP **192.0.0.193.**
- 3 Presione **Aceptar**.

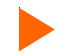

#### **Cómo configurar la máscara de subred**

- 1 Presione **Configuración/Red/Config. IP/Máscara subred.**
- 2 Ingrese la máscara de subred **255.255.255.0.**
- 3 Presione **Aceptar**.

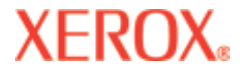

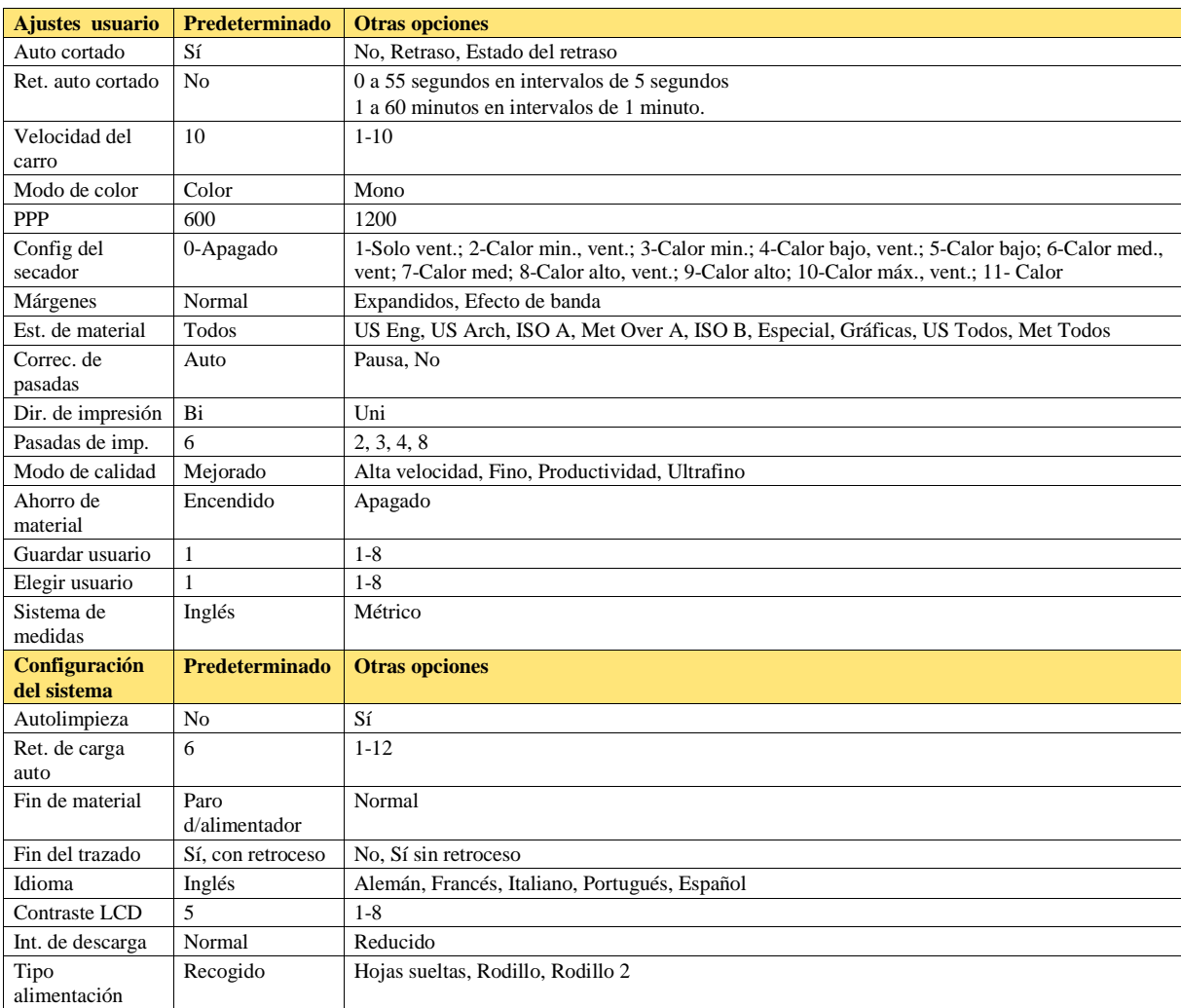

### Árbol de menús 3 Árbol de menús

**problemas**

En esta sección se brinda una descripción general del árbol de menús de la impresora. Las palabras que aparecen en *itálicas* indican que, al seleccionar esa opción, se accede a otro menú que ofrece nuevas opciones. Las palabras que aparecen en **negrita** indican la opción predeterminada.

### **Esquema general del menú principal**

**Introducción Opciones de la**

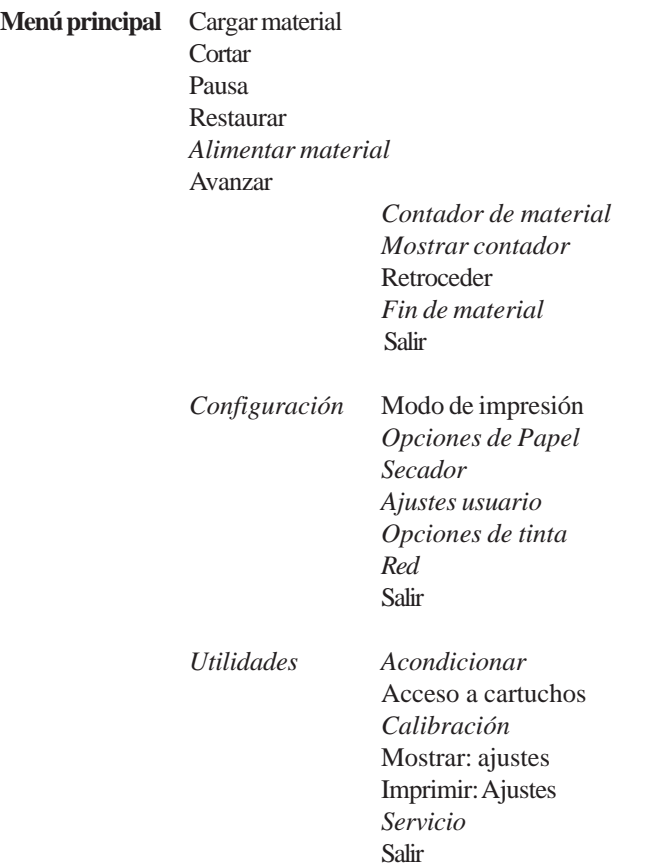

### **Menú principal**

**XEROX** 

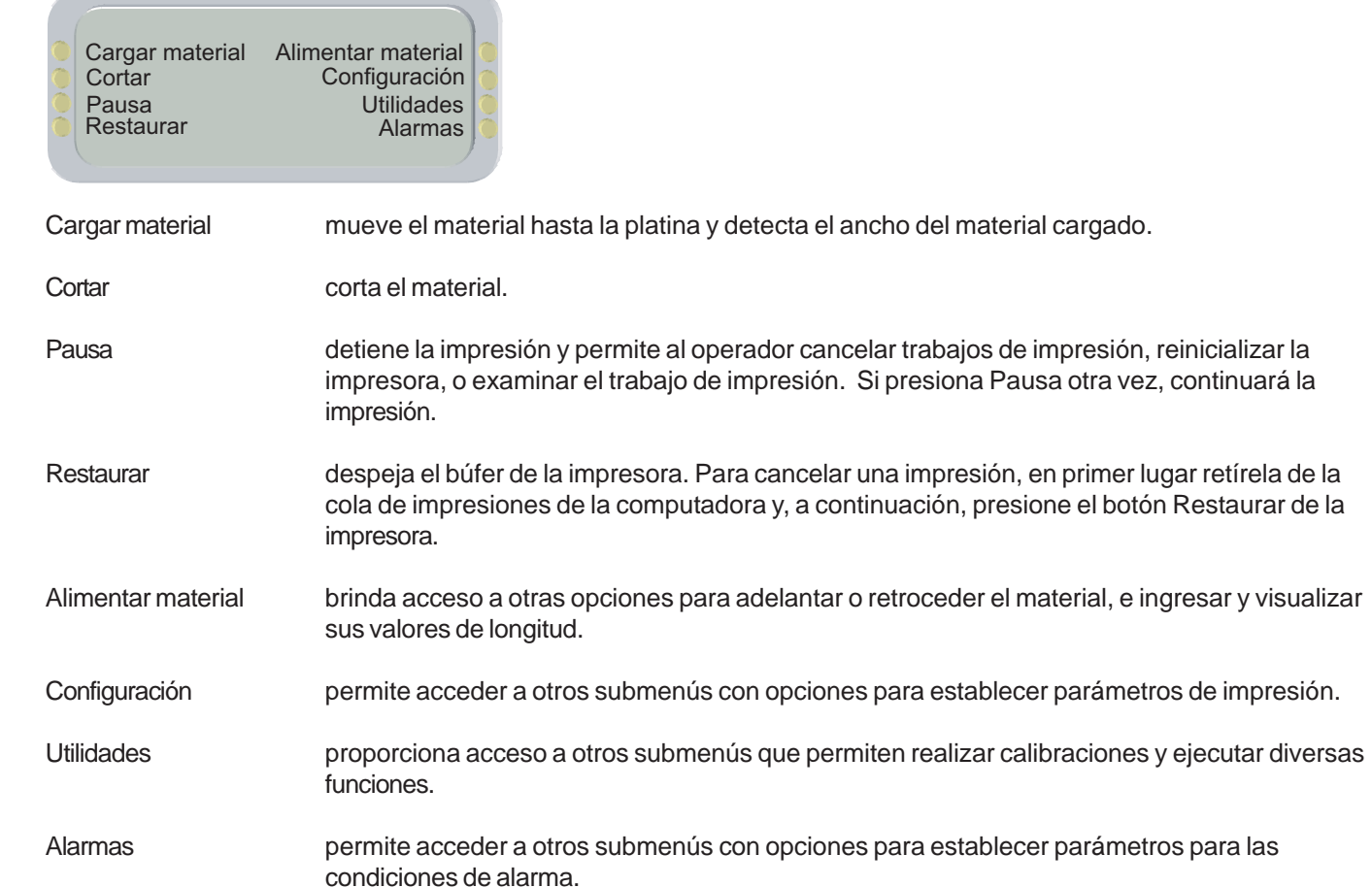

### **problemas**

# Árbol de menús 3 Árbol de menús

### **Alimentar material**

**XEROX** 

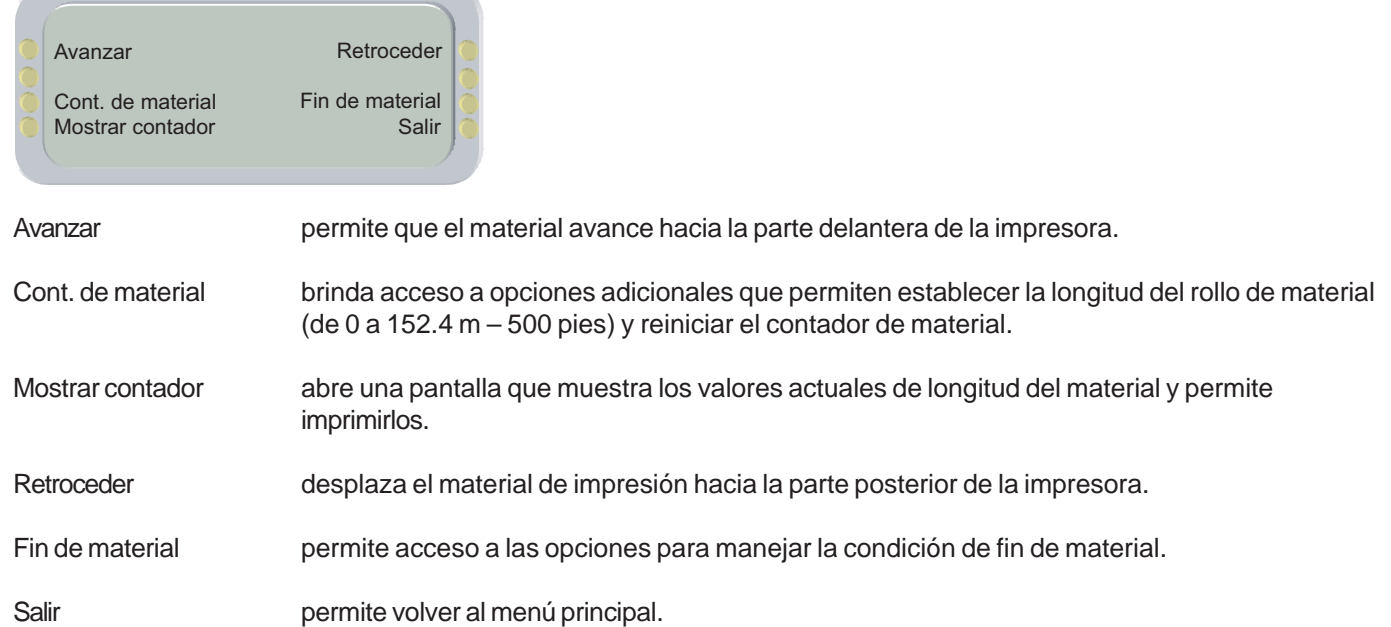

# Árbol de menús 3 Árbol de menús

### **Esquema general del menú Configuración** (Las opciones predeterminadas aparecen en negrita)

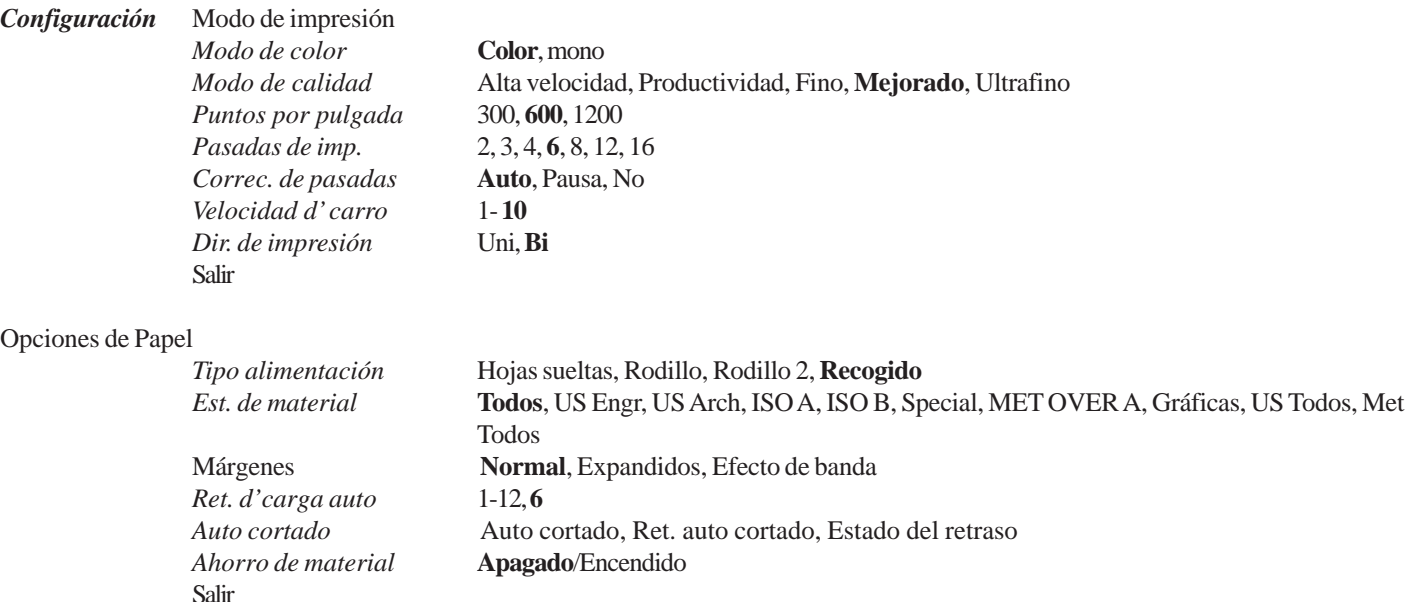

#### Secador

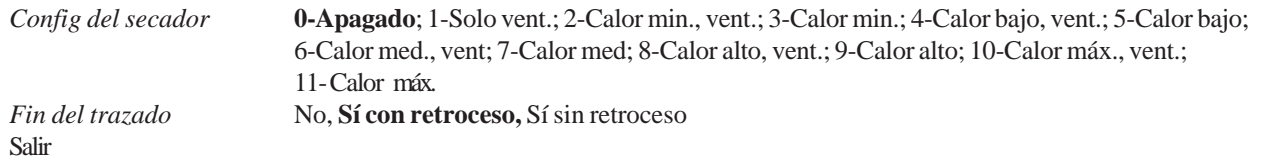

# Árbol de menús 3 Árbol de menús

**problemas**

#### Ajustes usuario

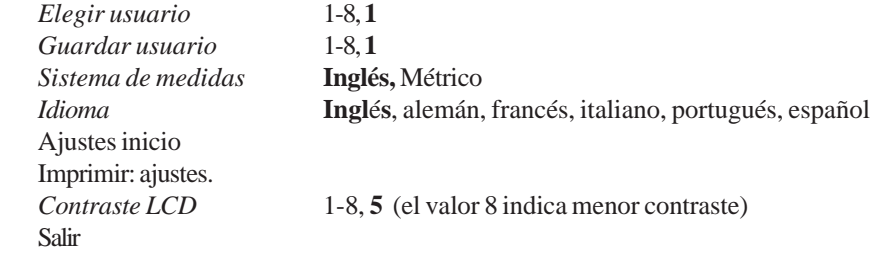

#### Opciones de tinta

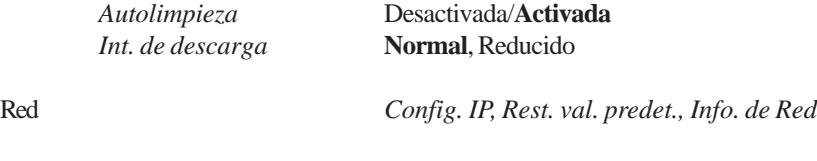

Salir

**problemas**

### **Esquema general del menú Servicio** (Las opciones predeterminadas aparecen en negrita)

**Introducción Opciones de la**

*Servicio*

*Calibración Diagnóstico Pruebas de color* Acerca de *Estado de la tinta* Impresión d/prueba Salir

### **Configuración**

**XEROX** 

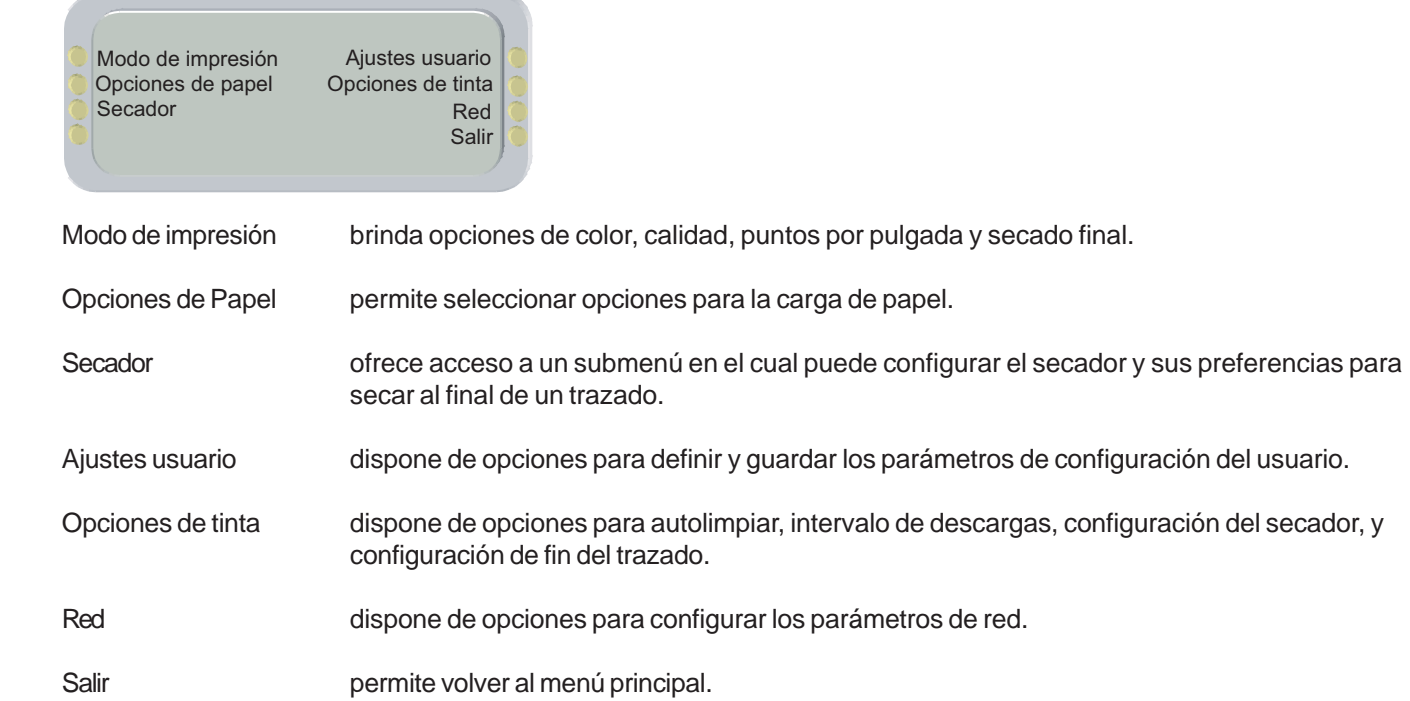

**problemas**

# **XEROX**

### **Modo de impresión**

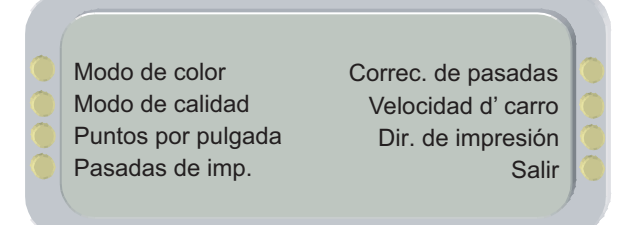

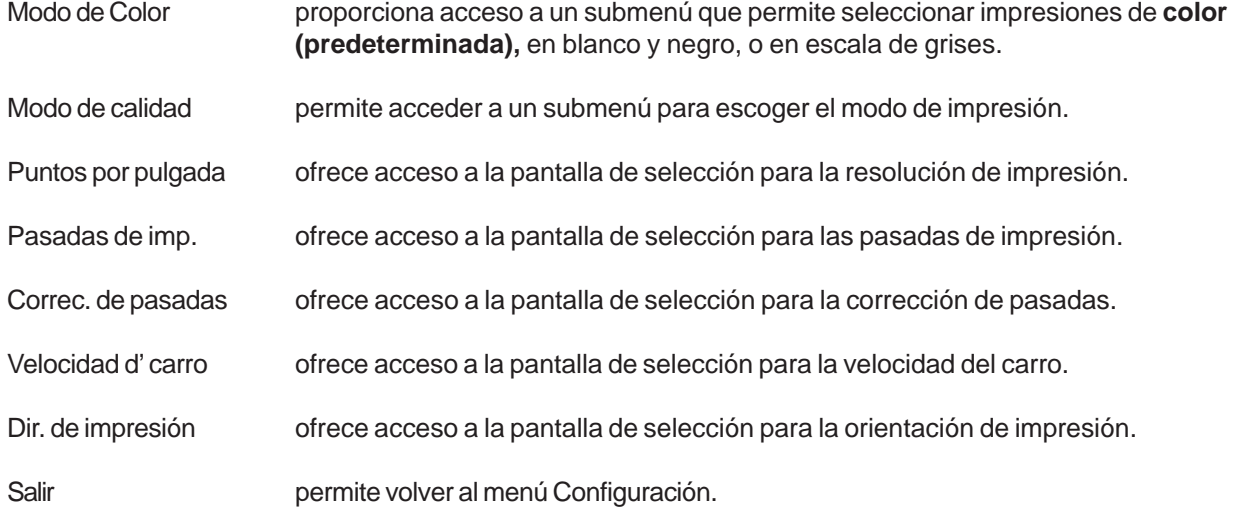

**problemas**

### **Opciones de Papel**

**XEROX** 

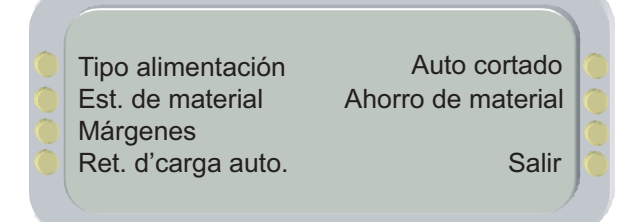

Tipo alimentación ofrece acceso a la pantalla de selección para el tipo de alimentación.

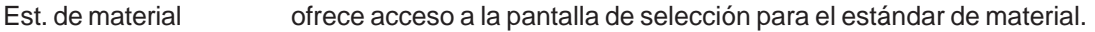

Márgenes ofrece acceso a la pantalla de selección para los márgenes.

Ret. d'carga auto. ofrece acceso a la pantalla de selección para el retardo de carga automática.

Auto cortado ofrece acceso a un menú para activar el auto cortado, configurar el tiempo de retraso de auto cortado y revisar el estado del retraso.

Ahorro de material proporciona acceso a un submenú para optar por **Encendido (valor predeterminado)** o Apagado respecto del ahorro de material de impresión. Si la opción establecida es Encendido, la impresión se detendrá exactamente al terminar de imprimir la imagen y no continuará hasta completar el tamaño de la hoja.

Salir permite volver al menú Configuración.

**problemas**

# **XEROX**

### Árbol de menús 3 Árbol de menús

### **Secador**

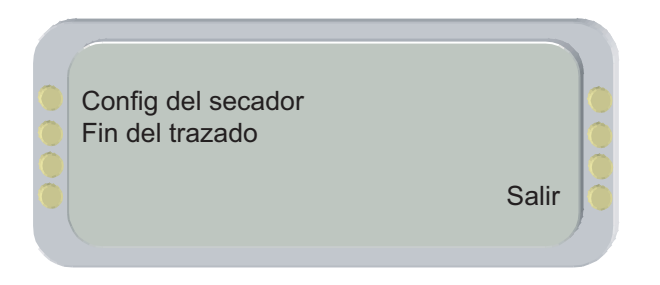

Config del secador ofrece acceso a una pantalla de selección para las 12 configuraciones diferentes de secador / ventilador.

Fin del Trazado ofrece acceso a una pantalla de selección en la cual puede definir como se seca el fin de un trazado. Al final de una impresión, si está activada la función de **secado final** o **EOP con retroceso** , la impresora automáticamente avanzará el material 30.48 cm (12 pulgadas) a la velocidad de impresión al finalizar el trabajo de impresión para que la imagen atraviese completamente el calentador infrarrojo. A continuación, el material de impresión ingresará nuevamente a la impresora al 25% de la velocidad de reserva habitual para evitar deformaciones durante el movimiento de retracción. El **Secado sin retroceso** permite que el material avance sobre el calentador, pero esto puede causar material en blanco entre impresiones. Si la opción se encuentra establecida en NO, el procedimiento no se realizará, lo que es recomendable cuando se imprimen varios trazados.

Salir permite volver al menú Configuración.

### **Ajustes usuario**

**XEROX** 

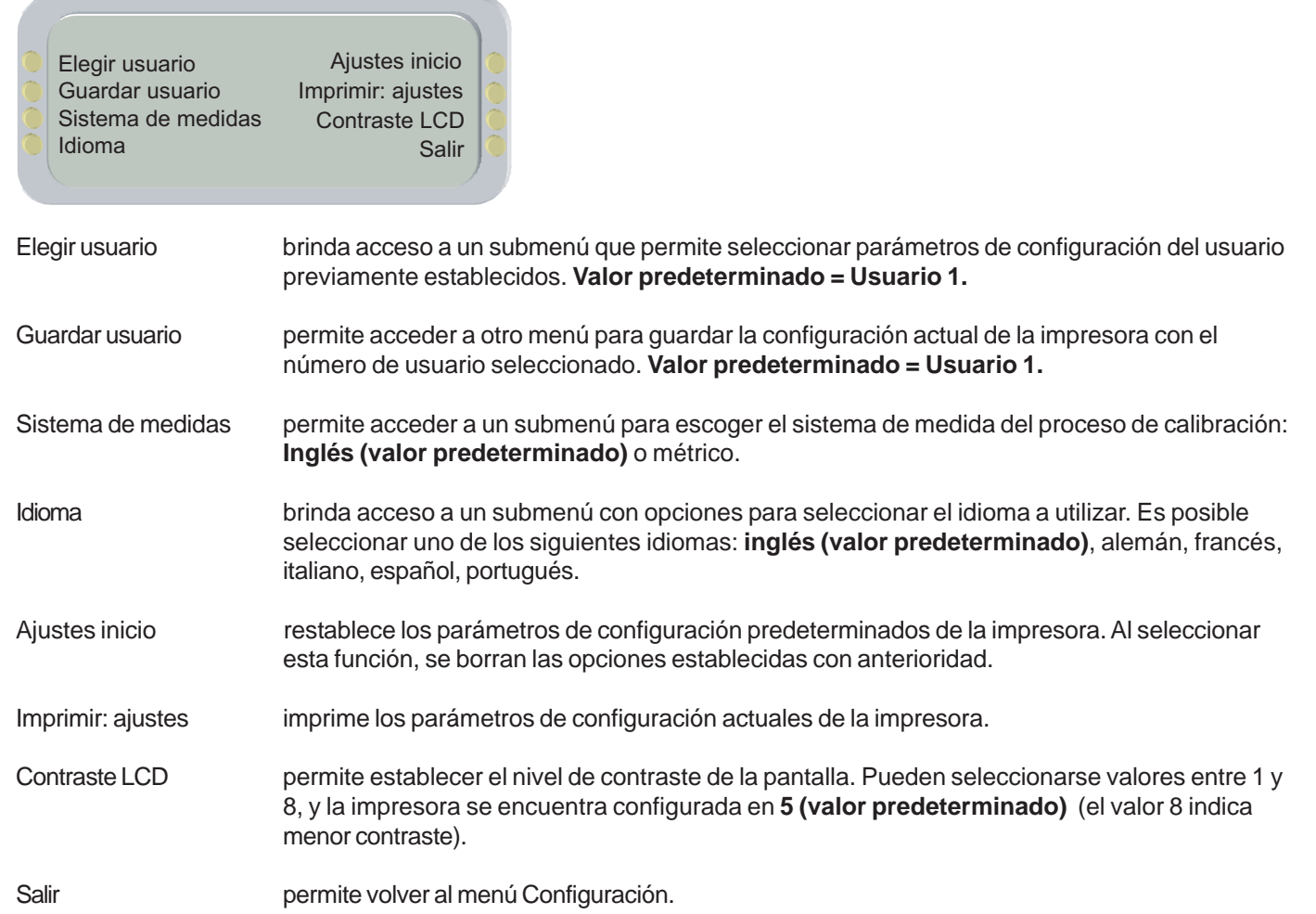

**problemas**

# Árbol de menús 3 Árbol de menús

### **Opciones de tinta**

**XEROX** 

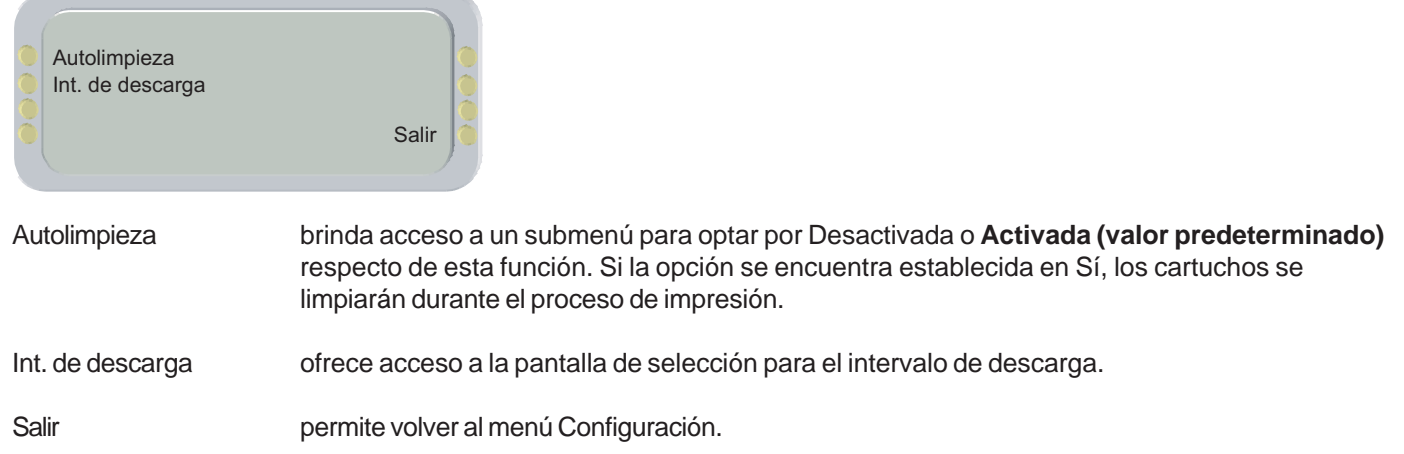

# Árbol de menús 3 Árbol de menús

### **Red**

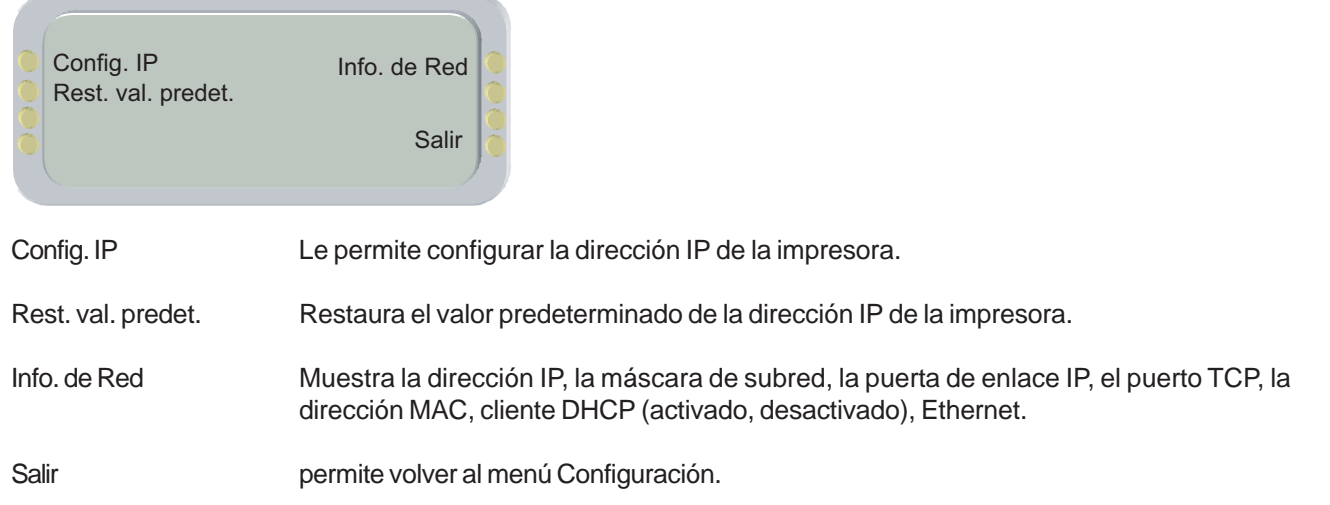

### **problemas**

# Árbol de menús 3 Árbol de menús

### **Utilidades**

**XEROX** 

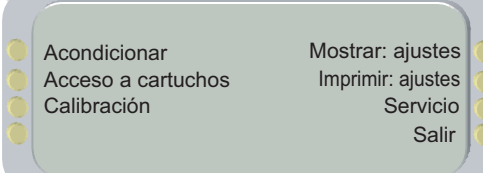

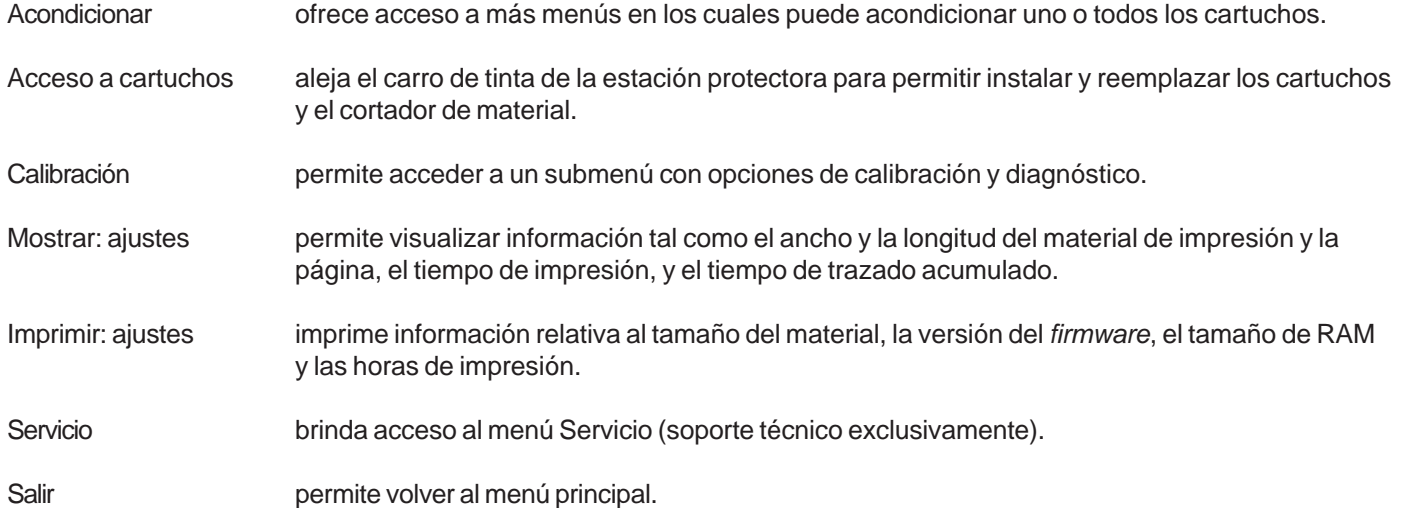

### **Acondicionar**

**XEROX** 

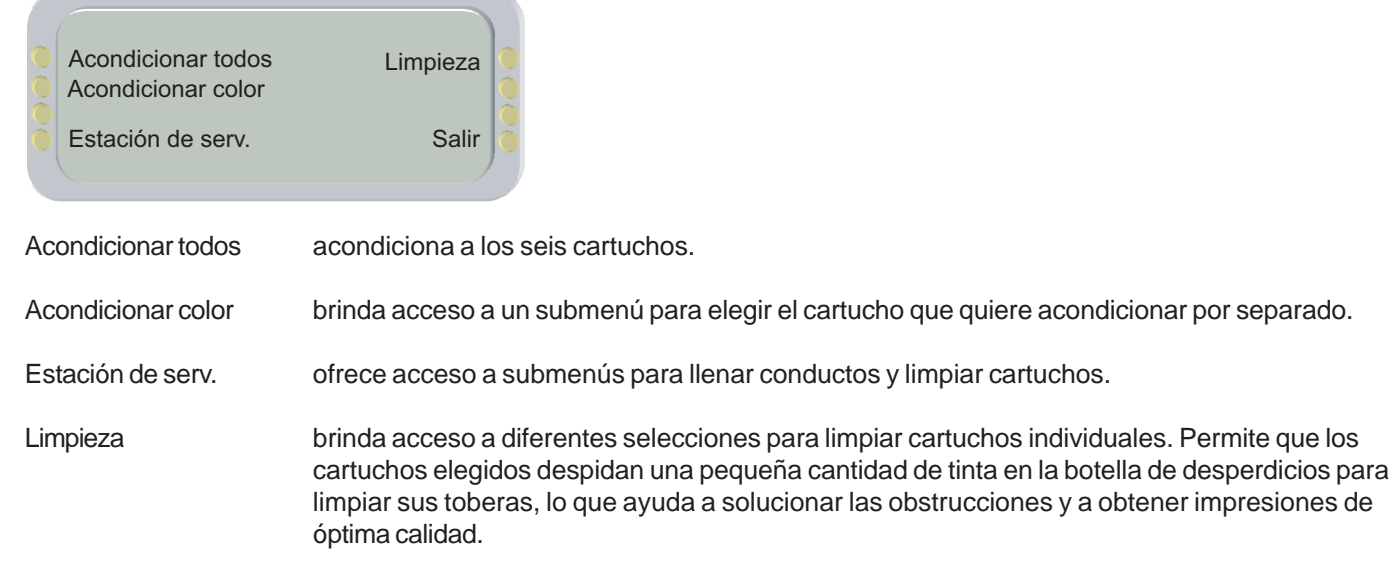

Salir permite volver al menú Utilidades.

### **Estación de servicio**

**XEROX** 

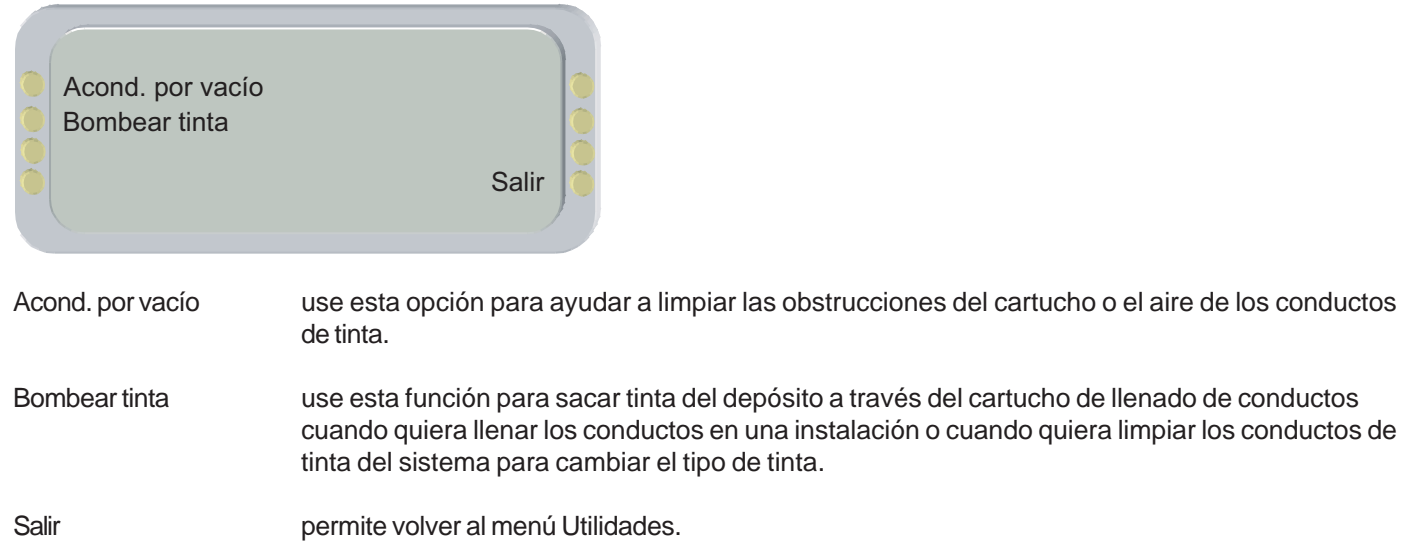
### **Calibración**

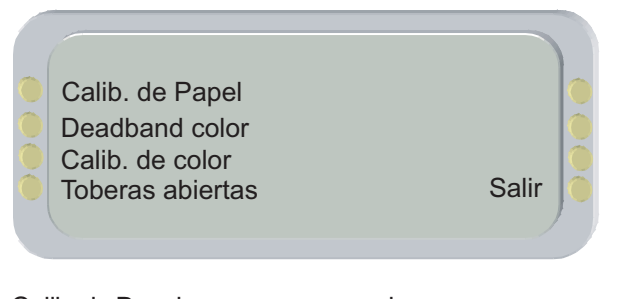

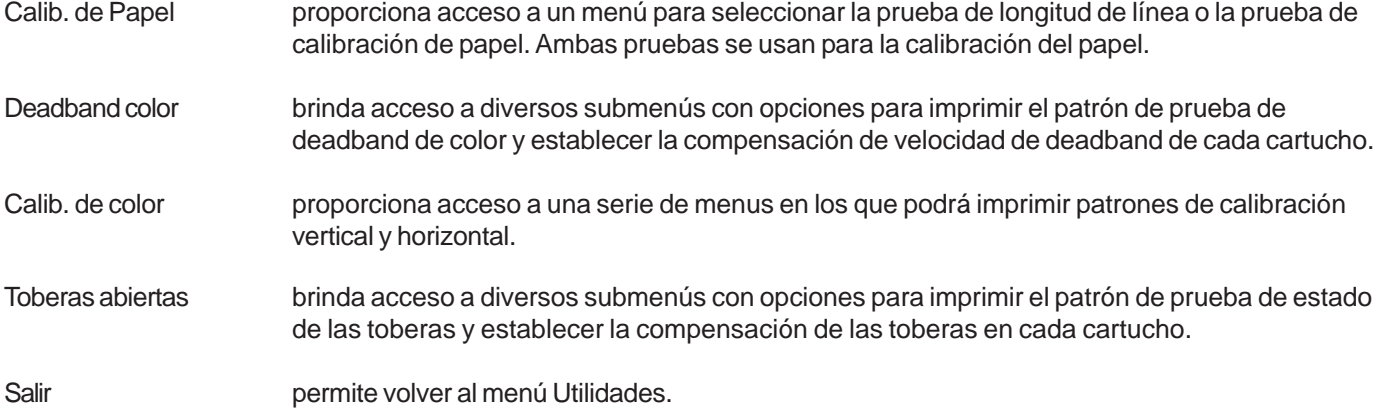

### **Calib. de Papel**

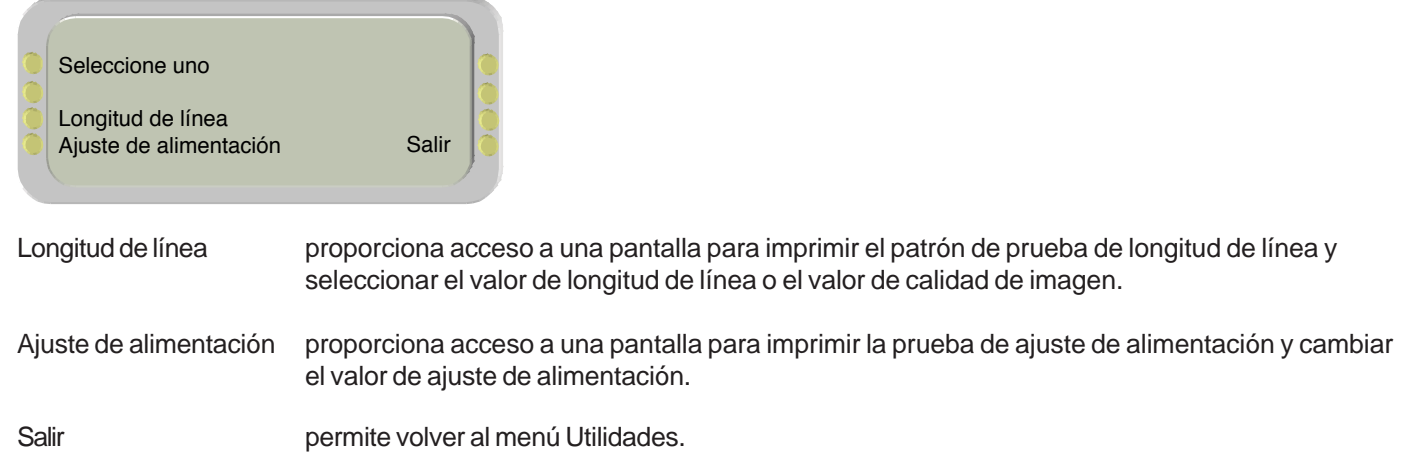

### **Calib. de Color**

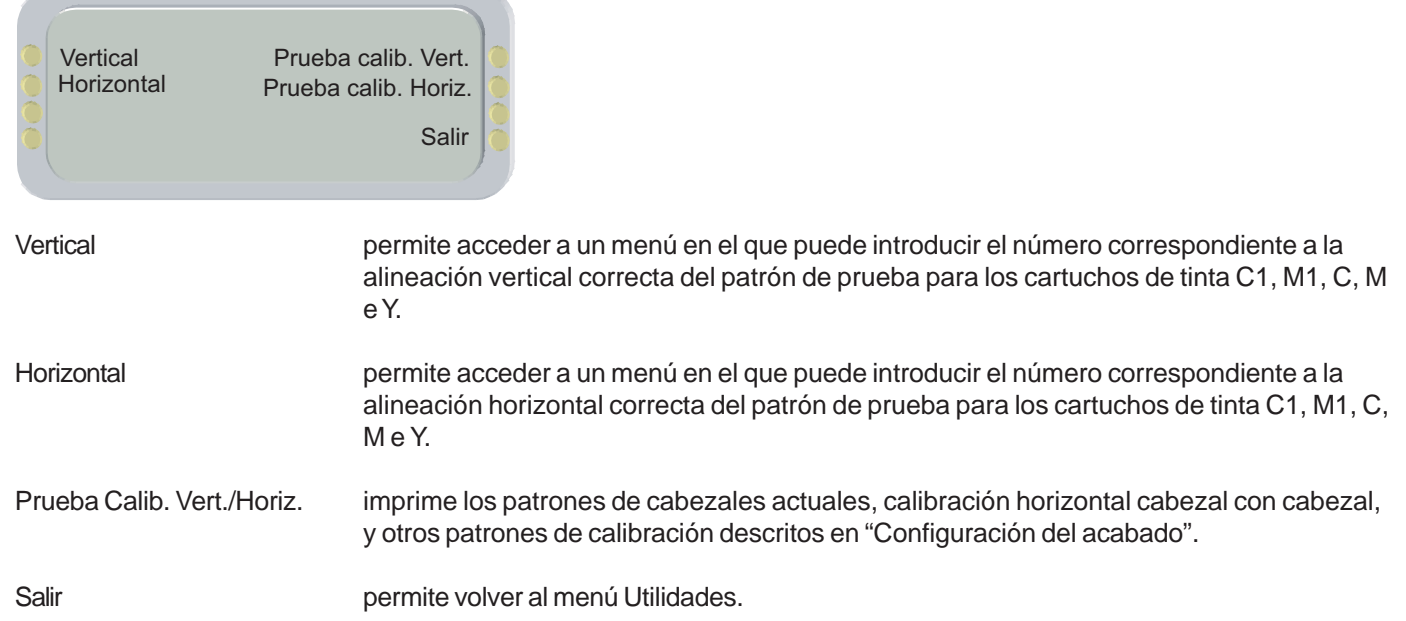

**problemas**

### **Servicio**

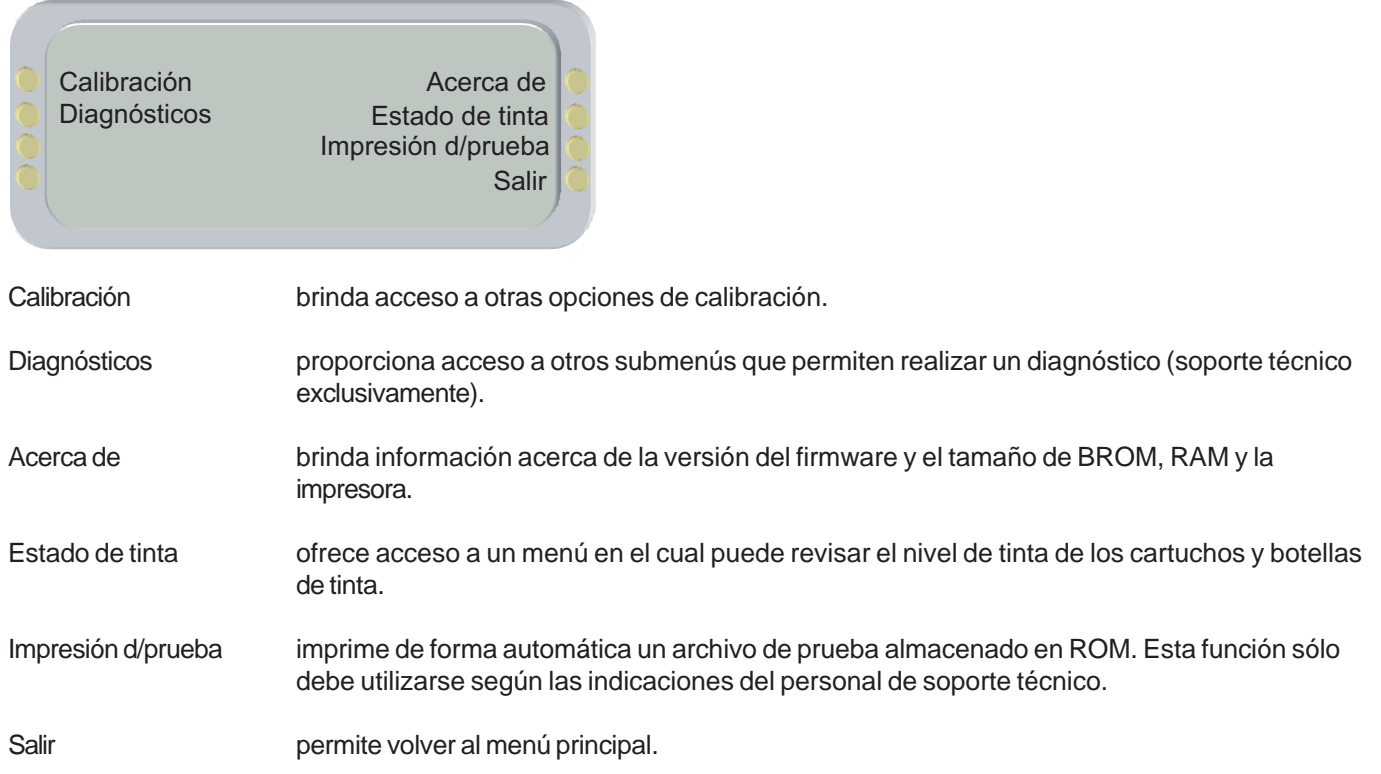

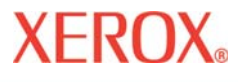

## Información técnica A

#### **TIPOS DE TINTA:**

Tintas basadas en tintes y en pigmentos.

#### **PARÁMETROS DEL ROLLO DE MATERIAL**

Núcleo interno del rollo: 5,08 cm (2") y 7,62 cm (3") Diámetro externo máximo del rollo: 6" Ancho máximo del rollo: 60", 42"

#### **RESOLUCIÓN:**

300 x 300 ppp ( duplicación de puntos ) 600 x 600 ppp 1200 x 600 ppp (1200 interpolado)

#### **CARACTERÍSTICAS:**

tinta automático

Toma de papel con cortador Sistemas de alimentación y recogida 8 configuraciones personalizadas almacenables Procesador : PowerPC 405 GP 6 cartuchos de tinta 6 depósitos de tinta de 700 ml Sistema de acondicionamiento de

#### **PRECISIÓN DE LONGITUDES DE LÍNEA:**

El mayor de +/- 0,2% o +/-0,038 cm. Medido en Película Blanca Premium de Xerox /5mil. A 50% RH con el eje del papel de la impresora calibrado.

#### **INTERFACES:**

Compatible 100BaseT (conector RJ45)

#### **ALIMENTACIÓN:**

100-120 / 200-240 VCA 50-60 Hz

Consumo: 25 W sin actividad 1120 W consumo típico 1225 W consumo máximo

#### **CONDICIONES AMBIENTALES:**

15° - 30°C (59° - 85°F) 20-70% RH, no condensante

#### **CONDICIONES DE ALMACENAMIENTO:**

5° -35°C (40° -70,56°C) 5 - 80% RH, no condensante Máx. 24 horas a temperaturas inferiores a 0°C (32°F) y superiores a 40°C (104°F).

#### **CERTIFICACIÓN:**

Seguridad Cumple los requisitos de los Productos de Clase A ITE.

Compatibilidad electromagnética Cumple los requisitos de los Productos de Clase A ITE. Cumple las reglas FCC, DOC, Energy Star®.

#### **DIMENSIONES - 152,4 CM IMPRESORA Y SOPORTE (DESEMBALADA)**

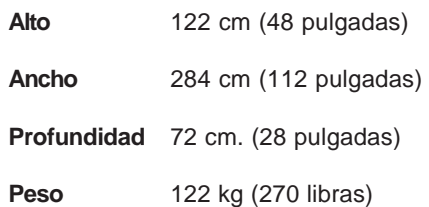

#### **DIMENSIONES – 106,68 CM IMPRESORA Y SOPORTE (DESEMBALADA)**

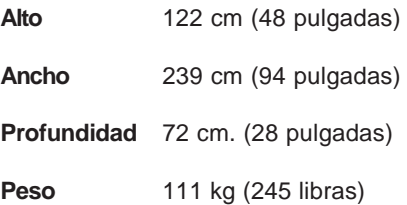

#### **Fabricado en los Estados Unidos de América.**

## Mensajes de error B

Estos mensajes en pantalla resultan de gran utilidad para determinar el estado de la impresora y aplicar medidas correctivas cuando no funciona correctamente.

### **Alarmas**

Puede consultar las alarmas que están activas eligiendo ALARMAS en el menú principal. Un asterisco parpadeando en el menú principal indica la presencia de una condición de alarma.

Para ver la alarma, presione Alarmas en el menú principal. El menú de alarmas enumera la condición de error. Si existe más de una condición de alarma, presione el botón Siguiente en el menú de Alarmas para ver las otras alarmas. Si no puede corregir el error, tome nota del mensaje y la secuencia de acciones que lo ocasionaron para describir el problema al personal de soporte técnico.

### **Fallo del eje del carro**

Si aparece el mensaje "Falla del eje del carro", apague y encienda la impresora para solucionar el problema.

### **Cartucho**

La impresora verifica el estado de los cartuchos de forma automática y utiliza esos datos para mejorar la calidad de la imagen, controlar la duración de los cartuchos y brindar información actualizada sobre el estado del sistema. Si bien algunas pruebas de cartuchos se ejecutan automáticamente entre una y otra impresión, otras deben ser realizadas por el usuario.

En la siguiente tabla se enumeran los mensajes de error relacionados con el funcionamiento de los cartuchos y medidas correctivas.

## Mensajes de error B

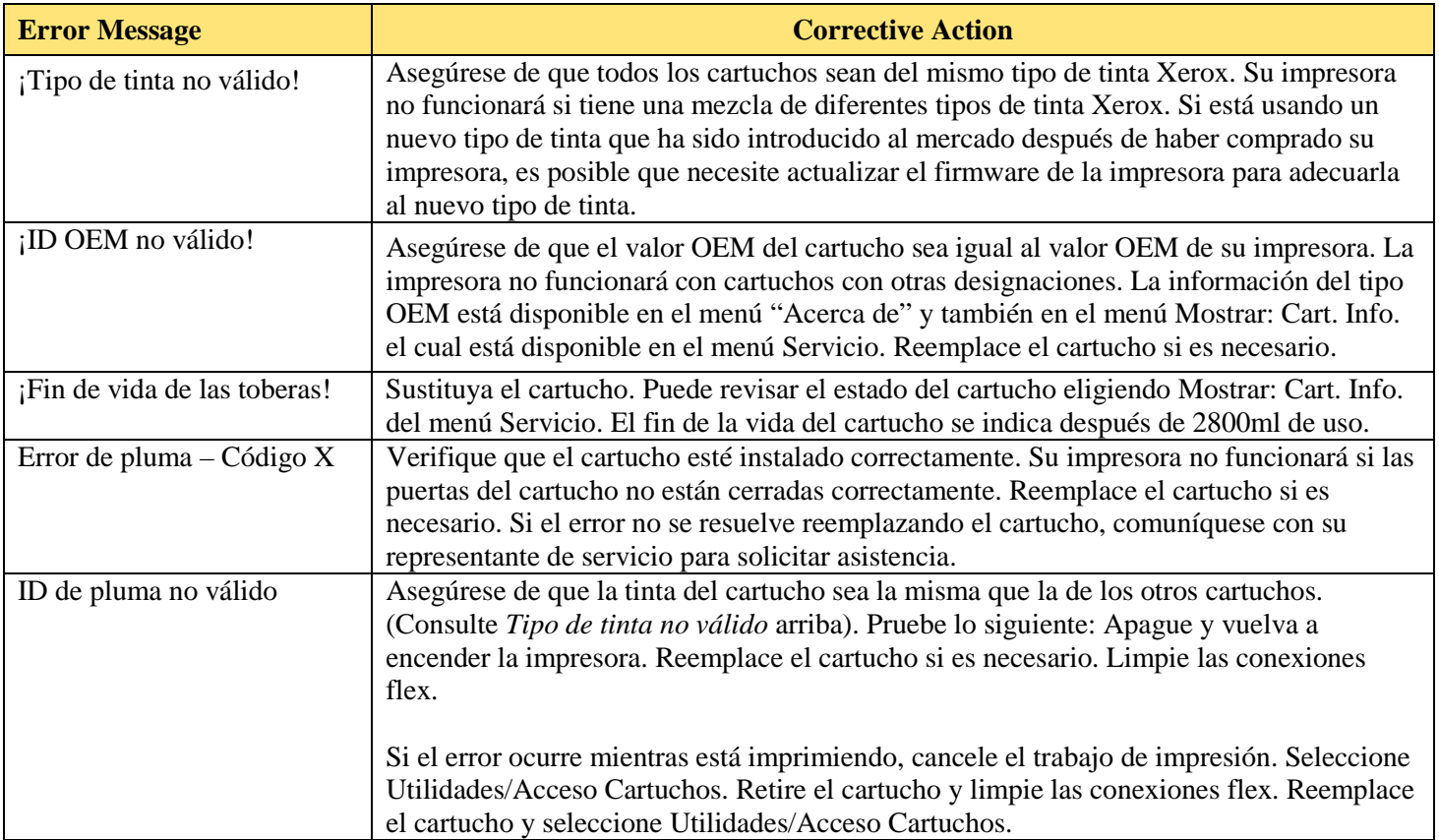

Cuando se muestre un error de cartucho, elija **Utilidades/Servicio/Estado de la tinta/Ver: Info. Cart.** para obtener información acerca del cartucho. Presione **Utilidades/Acceso** cartuchos para extraer los cartuchos de la estación protectora. Una vez que el cartucho afectado ha sido reemplazado, limpiado, etc., vuelva a presionar Acceso cartuchos para colocarlo nuevamente en la estación protectora.

# Mensajes de error B

# **XEROX**

### **Sistema de tinta**

La impresora monitorea la cantidad de tinta en la botella de desperdicios y muestra un aviso cuando la botella de desperdicios necesita ser vaciada. Cuando la botella de desperdicios esté llena o removida de la impresora, no serán permitidas las funciones de la estación de servicios. Asegúrese de desechar la tinta de una manera apropiada. Los mensajes de error de las botellas de tinta y las medidas correctivas se listan en la siguiente tabla.

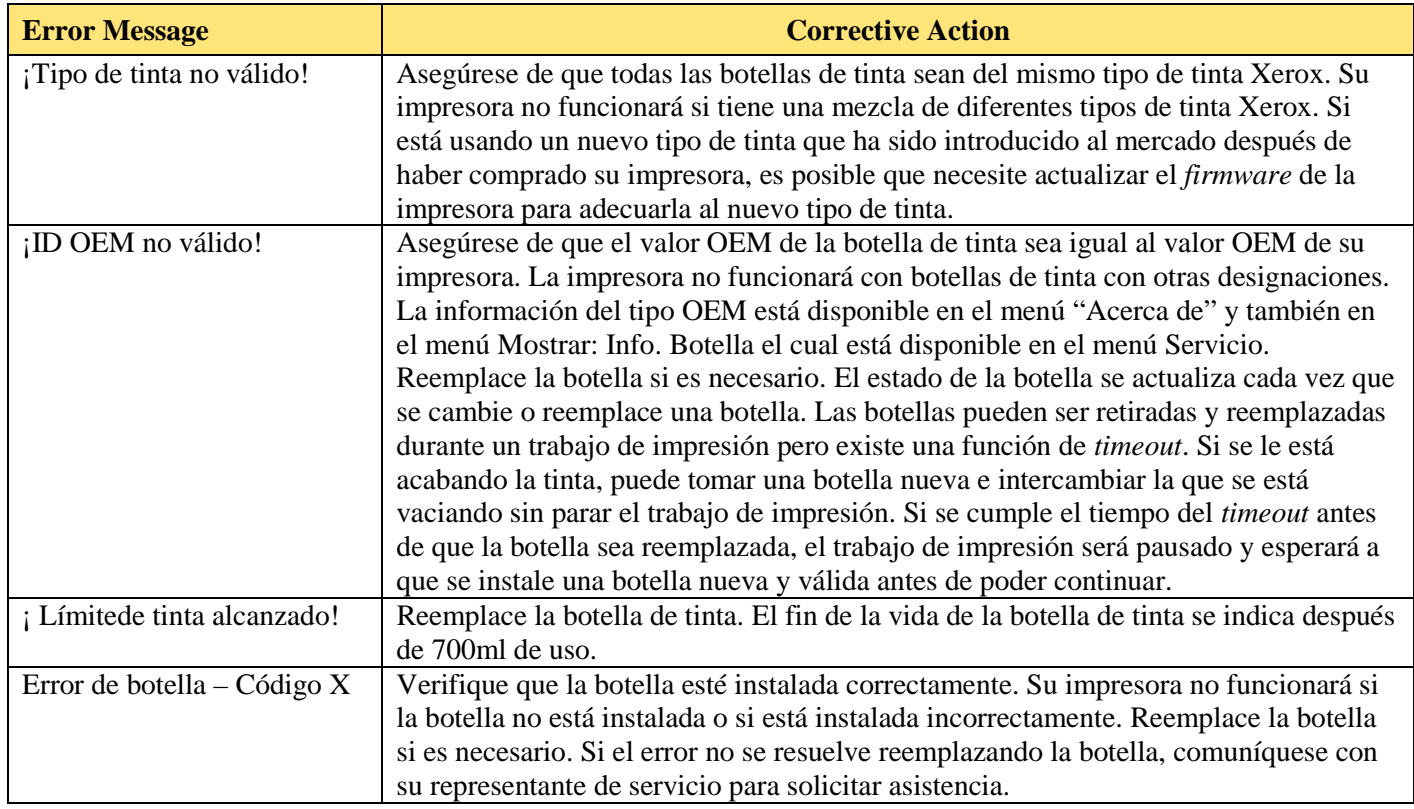

**Introducción Opciones de la**

# Mensajes de error B

#### **Placa base**

Los errores de la placa base se mostrarán como "MBID Error - Code X". La "X" se refiere a un código de error específico. Para todos los errores de la placa base, apunte el código de error y contacte con soporte técnico para obtener asistencia.

#### **Memoria**

Si aparece el mensaje "Memoria de trama insuficiente", oprima el botón Restaurar en el menú principal para eliminar el mensaje y abortar el proceso de impresión.

#### **Resolución de problemas**

## **XEROX**

### $\overline{m}$ Solución de problemas C

En este apéndice se brinda importante información que le permitirá resolver los problemas más habituales de su impresora. Los problemas analizados se relacionan con los siguientes temas:

- **·** Estado de la impresora
- **·** Calidad de la impresión
- **·** Transferencia de datos
- **·** Aplicación de *software*

### **Lista rápida de solución de problemas**

Muchos de los problemas que se presentan pueden solucionarse simplemente respondiendo a estas tres preguntas:

- **·** ¿La impresora está conectada a una toma de corriente adecuada?
- **·** ¿Está en la posición correcta el interruptor de voltaje en la parte trasera de la impresora; o sea, 115/230?
- **·** ¿Está funcionando correctamente la red?

### **Identificación de problemas**

El siguiente procedimiento permite diferenciar fácilmente los problemas y determinar si corresponden a la impresora, la interfaz de la computadora y la impresora, o el *software*:

- 1. Apague la impresora y vuelva a encenderla.
- 2. Cargue el material de impresión y ejecute un acondicionamiento para verificar que todas las toberas disparen tinta de forma correcta. (Consulte la Guía de instalación rápida).
- 3. Realice una calibración de colores. (Consulte la Guía de instalación rápida).

Si su impresora falla durante cualquiera de los pasos anteriores, comuníquese con su distribuidor o comuníquese con el Servicio técnico. Si no se detectan problemas, prosiga con los pasos que se enumeran a continuación.

4. Utilizando el comando Copy de DOS, envíe una impresión de prueba directamente a la impresora por medio del puerto Ethernet. Por ejemplo, en Windows 98 introduzca el siguiente comando: copy /b <nombre del archivo>.rtl lpt1. Si el sistema de su computadora es Windows NT, ingrese el siguiente texto: print /d:lpt1 <nombre del archivo>.

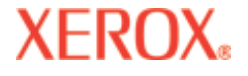

### $\overline{m}$ Solución de problemas C

- 5. Si su computadora se encuentra conectada en red, inicie la sesión y copie el archivo de prueba en la impresora a través de la red.
- 6. Si no logra ejecutar alguno de los procesos descritos en los puntos 4 y 5, repita el procedimiento en otra computadora.

Si el problema persiste, es posible que la impresora no se encuentre conectada correctamente a la computadora y/ o a la red. En ese caso, comuníquese con su administrador de red o con el distribuidor. Si no se detectan problemas, prosiga con los pasos que se enumeran a continuación.

- 7. Imprima directamente en la impresora desde diversas aplicaciones de *software*.
- 8. Si dispone de configuración de red, inicie la sesión e intente realizar la impresión desde varias aplicaciones de *software*.
- 9. Si no logra ejecutar alguno de los procesos descritos en los puntos 7 y 8, repita el procedimiento en otra computadora o desconéctela de la red y proceda a verificar la impresión en un equipo separado.

Si se detectan fallas en una aplicación, pero se obtienen impresiones en el resto, es posible que se trate de un problema propio de ese *software*. En tal caso, comuníquese con el soporte técnico correspondiente al producto. Si todas las aplicaciones presentan problemas para imprimir, analice qué componentes tienen en común, como por ejemplo RIP o controladores de Windows. Comuníquese con el soporte técnico del fabricante.

#### **Estado de la impresora**

#### **La impresora no se enciende**

Verifique que el cable de alimentación se encuentre firmemente conectado a la impresora y que esté enchufado a una toma con electricidad.

Constate que el interruptor de alimentación se encuentre encendido.

Asegúrese de que la carga total de energía no exceda los límites del disyuntor principal para esa línea.

#### **La impresora se reinicia de forma intermitente**

Verifique que la impresora reciba electricidad.

Desconecte el cable de alimentación CA de la secadora.

### $\overline{m}$ Solución de problemas C

#### **La pantalla no se enciende**

Verifique que el cable de alimentación esté conectado y que el interruptor de la impresora se encuentre encendido.

Presione cualquier botón del panel de control. La pantalla debe encenderse.

#### **El archivo no se imprime**

Verifique la conexión eléctrica.

Pruebe a usar EFPU (Utilidad de impresión de archivos de emergencia) para imprimir el archivo. La EFPU está disponible en el CD del sistema.

#### **Las impresiones son lentas en Windows**

Por lo general, las aplicaciones de Windows imprimen de forma más lenta que las del sistema DOS. Asegúrese de desactivar el Administrador de impresión de Windows.

#### **El rollo de recogida no gira**

Asegúrese de que la opción de alimentación de material esté configurada como Rollo de recogida.

#### **El rollo de recogida no deja de girar**

Revise que el sensor de recogida no esté bloqueado. No debería haber nada entre el sensor de recogida y el material.

#### **El cortador automático no funciona o rasga el papel**

Asegúrese de que la opción de Corte automático esté activada.

Asegúrese de que el modo de alimentación del papel esté configurado a Rodillo o Rodillo 2.

Verifique que el cortador esté correctamente instalado. (Consulte la Guía de instalación rápida).

**APAGUE LA IMPRESORA** y limpie el lado interno de la correa negra con un paño sin pelusa humedecido en alcohol. Desplace el carro hacia adelante y atrás para poder limpiar la correa en su totalidad. Empuje el carro hasta el extremo izquierdo para desmontar el cortador. Encienda la impresora.

## $\overline{m}$ Solución de problemas C

Si el cortador está desgastado, reemplácelo. Debería reemplazar el cortador después de cada 200 impresiones (más o menos, dependiendo del tipo de material utilizado).

#### **El carro se traba**

Compruebe que el material de impresión no se encuentre atascado.

Verifique que la estación protectora descienda. De no ser así, muévala hacia la izquierda y hacia abajo para desacoplar el cortador.

Desmontaje de la estación de servicio. Permita que el carro regrese al área de la estación de servicio. Si está bien, revise el área debajo de la estación de servicio para ver si hay algo que la elevaría.

#### **Fallas en el eje del carro**

Esto puede ser causado por utilizar material que se pueda enrollar y provocar fallas en el eje del carro. Asegúrese de utilizar material de calidad de inyección de tinta.

Este problema se presenta cuando existe una obstrucción en la línea de desplazamiento del carro que impide su movimiento. La obstrucción no siempre se detecta a simple vista. El problema también puede atribuirse a la suciedad en la tira del codificador, fallas en el material de impresión, daños en los cojinetes del carro, funcionamiento defectuoso del cortador, o una conexión deficiente del cable flexible.

Realice los procedimientos que se enumeran a continuación y reinicie la impresora para verificar su funcionamiento.

**Nota**: Si el problema persiste, observe si se modificó la posición del carro.

Si el carro se encuentra en la misma posición, compruebe si hay daños visibles en la tira del codificador (la cinta de plástico transparente ubicada bajo la bandeja del cable flexible por encima de la correa).

Para verificar que el carro se desplace libremente, desconecte la impresora y deslícelo de un extremo al otro del eje (compruebe que el movimiento no sea forzado y que no haya obstrucciones). **(ANTES DE EJECUTAR EL PROCEDIMIENTO, COMPRUEBE QUE LA IMPRESORA SE ENCUENTRE APAGADA).**

Limpie la parte superior e inferior de la tira del codificador con un algodón previamente humedecido en agua destilada (antes de hacer funcionar la impresora aguarde 30 minutos aproximadamente, hasta que la tira se haya secado por completo).

### $\overline{m}$ Solución de problemas C

Retire el cortador del costado izquierdo del carro y observe si presenta daños visibles. Compruebe que se trata de un cortador versión 3, o uno más reciente (para verificarlo, utilice como guía la ilustración que se muestra a continuación).

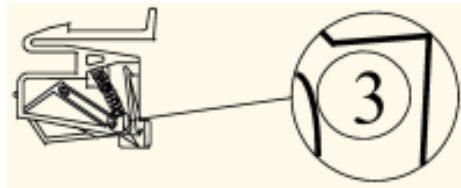

Constate que no haya daños visibles en el eje (el carro se desplaza sobre el eje durante la impresión).

Limpie el eje con un paño sin pelusa humedecido en alcohol isopropílico (aguarde hasta que el eje se haya secado por completo antes de hacer funcionar la impresora).

Examine la correa y compruebe si presenta algún daño visible, como partes desgastadas o trozos sueltos.

Examine el estado del cable flexible (el cable que se desliza durante la impresión) y observe si presenta daños visibles.

Verifique si el montaje del piñón loco (ubicado en el extremo izquierdo de la correa) se mueve sin dificultad. Compruebe que no se encuentre partido o roto.

#### **No se puede extraer tinta por sifón durante la extracción inicial**

Revise que la botella de tinta esté instalada correctamente.

Revise si algún material ajeno ha bloqueado los conductos de suministro de tinta. Si es necesario, limpie los conductos con agua destilada y luego vuelva a realizar el acondicionamiento.

#### **El sifón inicial no puede ser establecido**

Revise que las botellas de tinta estén instaladas correctamente.

Revise si existen fugas en los conductos del sistema de suministro. Si no puede parar las fugas, comuníquese con el Servicio técnico.

### $\overline{m}$ Solución de problemas C

#### **Los cartuchos no disparan tinta de forma correcta**

Limpie periódicamente los cartuchos y la estación protectora para garantizar la óptima calidad de las impresiones. (Consulte la Guía de mantenimiento).

Los cartuchos pueden desgastarse debido al uso prolongado. Es posible que el problema se solucione con sólo reemplazar el cartucho afectado.

En caso de que los cartuchos no se utilicen durante un período extenso, guárdelos herméticamente a temperatura ambiente.

Asegúrese de haber retirado la cinta protectora de los cartuchos.

Extraiga el cartucho y vuelva a colocarlo en la impresora, o bien limpie el contacto eléctrico del cartucho y el carro. Compruebe que se encuentre limpio y seco. Verifique que el cartucho esté colocado correctamente. (Consulte la Guía de instalación rápida).

Revise que la tinta esté fluyendo a través de los conductos de suministro. Si es necesario, acondicione el conducto de tinta eligiendo **Utilidades/Acondicionar/Estación de serv./Acond. por vacío.**

Asegúrese de que las botellas de tinta no estén vacías.

#### **Cartuchos con fugas**

Asegúrese de que los cartuchos estén instalados correctamente.

Asegúrese de que los conductos estén acondicionados y llenos de tinta.

#### **Las toberas se encuentran obstruidas o no disparan tinta**

Use la función de Limpiar de la impresora; **Utilidades/Acondicionar/Limpiar.**

Repita el proceso de acondicionamiento varias veces.

Retire el cartucho correspondiente, límpielo y vuelva a instalarlo; repita el acondicionamiento. No use alcohol en el área de las toberas.

Limpie la estación protectora, vuelva a limpiar los cartuchos y repita el acondicionamiento.

Limpie los contactos eléctricos del cartucho usando un algodón humedecido con agua. Seque los puntos de contacto. Repita el acondicionamiento. No utilice acetona ni limpiadores abrasivos, pues estos productos pueden dañar el cable flexible.

## $\overline{m}$ Solución de problemas C

Es posible que haya fallado una tobera. Sustituya el cartucho.

Observe si las partículas de tinta que se desprenden de la impresión han ensuciado los contactos flexibles. Extraiga el cartucho y limpie los cables flexibles del carro y los cartuchos con un algodón humedecido en agua.

Corra impresión del estado de las toberas como se describe en la Guía de Instalación Rápida. Si faltan secciones de la impresión, agregue las toberas afectadas a la lista de compensación. Reemplace el cartucho si es necesario.

#### **Se derrama tinta en el cable flexible**

El cable flexible llega a los contactos de cobre del carro donde se asientan los cartuchos. Limpie el cable flexible suavemente con un algodón humedecido con agua. No utilice acetona ni limpiadores abrasivos, pues estos productos pueden dañar el cable flexible.

#### **Condición 'Desactivada' del secador (bajo el estado del sensor)**

Compruebe la posición del interruptor de voltaje (ya sea 115V o 230V dependiendo de la región). Para un secador configurado a 115V y operado con una entrada de 230V, los circuitos del secador detectarán una sobre temperatura debida a la corriente excesiva (antes de que el cortacircuitos se active). Esto provocará que el secador entre a modo apagado, apagando los calentadores y ciclando los ventiladores. Apague y encienda otra vez.

**Precaución**: Cuando el cable de alimentación de la impresora está conectado, la energía CA es enviada al secador independientemente de la posición del interruptor de alimentación de la impresora. Siempre elimine la energía de la impresora y el secador (apague el interruptor de alimentación y desconecte el cable de alimentación de la impresora) cuando vaya a cambiar de posición el interruptor de voltaje o cuando vaya a manipular el cortacircuitos. Para reinicializar la impresora, suministre energía a la impresora y el secador (conecte el cable de energía de la impresora y encienda el interruptor de alimentación de la impresora).

#### **Los parámetros de configuración de la impresora se borran al apagarla o reiniciarla**

Cerciórese de guardar los parámetros de configuración con un número de usuario. (Consulte la sección donde se explica cómo guardar los parámetros de configuración del usuario en el capítulo 2). Al disponerse a imprimir, seleccione el número de usuario ingresado previamente.

## $\overline{m}$ Solución de problemas C

#### **¿Es necesario actualizar el** *firmware* **de la impresora?**

Puede descargar actualizaciones de la página web de Xerox en Internet (www.Xerox.com).

#### **Procedimiento para descargar un nuevo** *firmware* **(actualización de la impresora )**

Si su impresora está configurada usando un servidor de impresión, puede usar la Utilidad de impresión de archivos de emergencia (EFPU) para descargar el nuevo *firmware* de su impresora. La EFPU se encuentra en el CD del sistema.

1. Mediante la utilidad EFPU, envíe el archivo XXXX.ROM a la impresora.

Entre 20 y 40 segundos después escuchará un solo pitido que indica que la descarga se ha realizado satisfactoriamente. Unos instantes después, la impresora se reiniciará automáticamente. Si el procedimiento ha sido exitoso, la impresora debe encenderse de forma habitual. Seleccione el menú de **Utilidades/Servicio/ Acerca de** para comprobar si efectivamente la nueva versión del *firmware* se encuentra cargada.

2. Si se emiten varios pitidos, reinicie la impresora y verifique la conexión Ethernet. Vuelva a enviar el archivo .ROM a la impresora.

#### **Calidad de la impresión**

Muchos de los problemas relacionados con la calidad de las impresiones se resuelven al acondicionar, limpiar, calibrar y utilizar la función de Limpiar de su impresora. En tales casos, se indicará que "acondicione, limpie, calibre o reemplace" los cartuchos junto con otras soluciones posibles. Consulte los siguientes puntos para más información:

Función limpiar – véase "Limpieza de cartuchos" en la Guía de mantenimiento

Acondicionamiento - véase la Guía de instalación rápida

Limpieza – véase la Guía de mantenimiento

Calibración - véase la Guía de instalación rápida

Reemplazo – véase la Guía de mantenimiento

#### **El documento no se imprime**

Cerciórese de haber retirado la cinta del cabezal de impresión de los cartuchos.

### $\overline{m}$ Solución de problemas C

#### **En la impresión aparecen líneas o espacios en blanco, o faltan caracteres**

Ejecute la función Limpiar, acondicione, limpie, calibre o reemplace los cartuchos. Revise si la botella de tinta está vacía. Reemplazar o rellenar si es necesario. Asegúrese de que la alimentación del material de impresión se realice sin dificultades.

#### **Impresiones de baja calidad**

Acondicione, limpie, calibre o reemplace los cartuchos.

- Verifique que la impresora se encuentre correctamente nivelada.
- Seleccione un modo de calidad de impresión superior, tal como Ultrafine.
- Cerciórese de utilizar tintas y material genuino de Xerox.

#### **El cartucho expulsa cantidades pequeñas de tinta al papel**

La platina puede estar inundada. Intente usar una tasa de disparos más baja o reemplazar el cartucho.

#### **Aparecen rayas en la impresión**

Limpie la estación protectora al menos una vez por semana o con mayor frecuencia, de acuerdo con la cantidad de impresiones que se realicen. (Consulte la Guía de mantenimiento).

Acondicione, limpie, calibre o reemplace los cartuchos.

#### **Los dibujos de líneas muestran derrames**

Asegúrese de que está imprimiendo en el lado recubierto del material. Cargue el material de hoja cortada para que la muesca esté del lado más cercano al carro. El material enrollado deberá ser cargado con la cara recubierta por fuera.

Si su *software* lo permite, utilice la corrección de gamma para aclarar el color.

Es posible que haya entrado demasiado aire en el cartucho durante la larga operación.

## $\overline{m}$ Solución de problemas C

#### **Los colores se imprimen en blanco y negro**

Verifique la configuración del Color/Mono. Para pasar una imagen de color a monocromo o viceversa, es necesario modificar los parámetros de configuración del Color/Mono y volver a imprimir el archivo.

#### **Se desprende la tinta al retirar la impresión**

Asegúrese de que la tinta esté seca antes de remover la impresión. Encienda el secador.

#### **Los caracteres se imprimen con manchas o aparecen demasiado oscuros**

Asegúrese de que esté usando el tipo correcto de material para la aplicación.

Al colocar el material de impresión, verifique que no esté torcido o con pliegues.

Acondicione, limpie, calibre o reemplace los cartuchos.

Seleccione otro modo de impresión.

#### **La forma o la alineación de los caracteres no es correcta**

Calibre los cartuchos.

#### **Problemas de color o sombreado**

Calibre los cartuchos.

#### **Exceso de granulado**

Realice una compensación de deadband de color.

## $\overline{m}$ Solución de problemas C

### **Supresión (ghosting)**

La temperatura del cartucho de impresión afecta el tamaño de los puntos en las impresiones. Cuando el cartucho está caliente produce puntos un poco más grandes de cuando está frío. Varias cosas afectan la temperatura del cartucho incluyendo la temperatura ambiente, el número de puntos que han sido impresos recientemente y el circuito del calentador del cartucho. Este cambio en temperatura, y el cambio en el tamaño de los puntos subsecuente, provoca lo que se le refiere como supresión (ghosting) o supresión parasitaria. La supresión puede ocurrir cuando se imprime de manera unidireccional si hay un área de la imagen en la cual el cartucho no está disparando (por ejemplo, una caja blanca dentro de un área de rellena color). Ya que el cartucho se enfrió mientras no estaba imprimiendo, un área clara puede aparecer adyacente al área sin impresión. Esta área clara es lo que se llama "supresión" (ghosting). Al usar los calentadores del cartucho en esas áreas sin imprimir, el cambio de la temperatura ayuda a minimizar el "ghosting".

### **PASOS PARA MINIMIZAR GHOSTING (SUPRESIÓN PARASITARIA)**

1. Reduzca la velocidad del carro a 5 o menor.

En el menú principal, presione **Configuración/Modo de Impresión/Velocidad del carro**. En el menú de Velocidad del carro, ajuste el valor a **5** o menos y presione **OK**. Si está imprimiendo utilizando *software* para controlar la impresora, necesita hacer estos ajustes en el *software*.

2. Ponga la impresora en un modo bidireccional.

En el menú principal, presione **Configuración/Modo de impresión/Dir. de impresión**. En el menú de Dirección de impresión, ajuste el valor a **BI** y presione **OK**. Si está imprimiendo utilizando *software* para controlar la impresora, haga estos ajustes en el *software*.

#### **Los colores no son los correctos o faltan partes de la impresión**

Acondicione, limpie, calibre o reemplace los cartuchos.

Si utiliza RIP de terceros, comuníquese con el fabricante y averigüe si disponen de tablas de color actualizadas compatibles con las tintas Xerox.

## $\overline{m}$ Solución de problemas C

#### **El tamaño de la imagen no es el correcto**

Compruebe que la configuración de ppp (300, 600 o 1200) sea igual a la resolución de su archivo de imagen. Para las instrucciones, consulte el Capítulo 2.

#### **La imagen se imprime de forma parcial**

Revise las configuraciones de la opción de Márgenes. Cuando los márgenes están configurados como Normal (por omisión), el área de impresión es más pequeña que cuando los márgenes están configurados como Expandidos. Intente configurar la opción de márgenes como Expandidos para agrandar el área de impresión.

La impresora puede no haber medido correctamente su material. Use la opción de Colocación Manual para colocar su material. (Consulte la Guía de instalación rápida).

La impresora automáticamente imprime en la orientación del formato vertical (Eje X = eje del papel). Si rotó la imagen en su aplicación para ahorrar papel, configure el tamaño del papel al tamaño mayor siguiente (por ejemplo, si está imprimiendo una imagen de tamaño C, elija el tamaño de papel D). Asegúrese de configurar Ahorro de material a Encendido. Esto evita que la impresora recorra la altura completa del papel.

#### **Líneas verticales irregulares**

Acondicione, limpie, calibre o reemplace los cartuchos.

#### **Aparecen manchas en el área de impresión**

Seleccione el modo de impresión de Productividad. Si el problema persiste acondicione, limpie, calibre o reemplace los cartuchos.

#### **Aparecen efectos de bandas en el área de impresión**

Si las bandas aparecen constantemente, suele tratarse de una problema de *hardware*; si aparecen de forma intermitente, por lo general se trata de un problema de *software*.

Utilice material especialmente recubierto para inyección de tinta. Xerox ofrece una línea completa de material para inyección de tinta de alta calidad.

Modifique el Modo de impresión a Productividad. (Para obtener información acerca de los modos de impresión, consulte el capítulo 2).

### $\overline{m}$ Solución de problemas C

Acondicione, limpie, calibre o reemplace los cartuchos.

Desactive la función de autolimpieza.

#### **Algunos tramos de las líneas no aparecen**

Acondicione, limpie, calibre o reemplace los cartuchos.

Limpie el cable flexible del carro y los contactos eléctricos de los cartuchos, y vuelva a realizar un acondicionamiento. No aplique alcohol, acetona, u otros limpiadores similares. Utilice un algodón humedecido con agua destilada. Utilice agua de la llave si no tiene disponible agua destilada.

#### **La impresión de las líneas verticales u horizontales es de baja calidad**

Ejecute una calibración de colores. (Consulte la Guía de instalación rápida).

### **Transferencia de datos**

#### **La impresora no genera una impresión**

Compruebe que la impresora se encuentre conectada al puerto al que se envió el archivo.

Si cuenta con configuración de red, deberá determinar si se trata de un problema en la red. Conecte la impresora directamente a la computadora y vuelva a enviar el archivo. Asegúrese de que la configuración de red está correcta tal y como se describe en la ayuda en línea Guía de Configuración de Red.

#### **Espera en modo de dos pasadas**

Puede ser que la impresora tarde más de lo normal en el modo de dos pasadas al imprimir desde un RIP. Todos los RIP comprimen los datos antes de mandarlos a la impresora. La impresora no puede descomprimir los datos e imprimirlos sin pausas debido a la extremada velocidad de impresión en el modo de dos pasadas. No existe actualmente una forma para mandar datos sin comprimir desde un RIP.

#### **Problemas imprimiendo en una red**

Asegúrese que la impresora esté configurada para funcionar en la red Elija un controlador en su *software* que también esté enlistado bajo Emulación en la impresora.

## $\overline{m}$ Solución de problemas C

#### **No se obtienen impresiones en Unix**

Para solucionar este tipo de problemas, aplique el siguiente procedimiento:

- 1. Verifique el estado del *hardware* de la impresora.
	- · Compruebe que la impresora se encuentre conectada y encendida.
	- · Verifique que el cable se encuentre conectado a los puertos de la impresora y de la estación de trabajo o servidor.
		- · Compruebe que el cable sea el adecuado y no presente defectos.
		- · Compruebe que los conmutadores de *hardware* del puerto estén correctamente configurados.
		- · Utilice la función de auto prueba de la impresora para ejecutar la impresión de muestra para asegurarse que la impresora esté funcionando.
- 2. Verifique las conexiones de red.
	- · En un equipo cliente o servidor de impresión, introduzca *ping nombre del sistema* y presione Intro. Este comando permite comprobar si el enlace de red entre el servidor y el cliente de impresión se encuentra configurado correctamente.

Si el mensaje indica que el sistema está activo, significa que la configuración de red funciona de forma adecuada. Asimismo, el mensaje indicará que una función de nomenclatura o bien el archivo local /etc/ hosts ha convertido el nombre del host (sistema) introducido en una dirección IP. De lo contrario, deberá introducir la dirección IP.

- · Si el mensaje indica "no disponible", verifique los siguientes puntos:
	- · Constate la configuración de NIS o NIS+ en el sitio
	- · Compruebe si es necesario realizar procedimientos adicionales para establecer la comunicación entre los servidores y los clientes de impresión.
	- · Si no dispone de NIS o NIS+, cerciórese de haber introducido la dirección IP del servidor de impresión en el archivo etc/hosts de cada cliente, y todas las direcciones IP del cliente en el archivo /etc/hosts del servidor de impresión.

### $\overline{m}$ Solución de problemas C

- · Compruebe que el monitor del puerto esté configurado correctamente en el servidor de impresión.
- · Verifique que el servicio de escucha de la red se encuentre registrado en el monitor del puerto del servidor de impresión.
- 3. Verifique el servicio de impresión LP.
	- · Constate que el servicio de impresión LP se encuentre funcionando tanto en el servidor como en el cliente de impresión.
	- Verifique que la impresora acepte trabajos en ambos equipos.
	- · Verifique que la impresora se encuentre en condiciones de imprimir en ambos equipos.
	- · En el servidor de impresión, compruebe que la impresora se encuentre conectada al puerto serie correspondiente.
	- · Verifique que la configuración de la impresora en ambos equipos sea la correcta.
	- · En el servidor de impresión, compruebe que la impresora no se encuentre en pausa debido a un desperfecto.
	- · Verifique que la impresora no se encuentre configurada como terminal de *login*.

### *Software* **de aplicaciones**

#### **Detección de problemas de** *software*

En ocasiones, los problemas para imprimir se deben a fallas en el *software* de una aplicación.

Intente imprimir el archivo de prueba del CD del sistema. Si se imprime correctamente el archivo de prueba, es probable que la impresora se halle en buen estado.

Imprima un archivo simple desde la aplicación en uso o desde otra. Si el archivo se imprime correctamente, es posible que el problema esté relacionado con el *software*.

Si utiliza una aplicación de Windows y no logra imprimir en ese sistema, pruebe a imprimir un archivo desde EFPU. Si el archivo se imprime de manera correcta, el problema puede estar relacionado con el controlador o la configuración de Windows.

## $\overline{m}$ Solución de problemas C

#### **Dificultades para generar impresiones de tamaños A hasta E**

En muchos *software* de aplicaciones, el tamaño máximo para imprimir se limita a "C" o "D" debido a la forma en que mapean su sistema de coordenadas internas con la memoria.

### **Solicitud de asistencia técnica**

Si después de aplicar los procedimientos sugeridos en el presente manual aún necesita asistencia, comuníquese con su distribuidor.

Antes de solicitar ayuda al servicio técnico, cerciórese de contar con la siguiente información:

#### **Información de la impresora**

modelo *firmware* versión (letra) memoria número de serie **Información de la computadora**

> modelo sistema operativo conexión (serial o paralela)

### **Soporte técnico**

Para resolver los problemas que presenta su impresora, siga las recomendaciones proporcionadas en la presente guía. Si los problemas persisten, puede solicitar ayuda a: